# **VISUAL AUTOMATION**

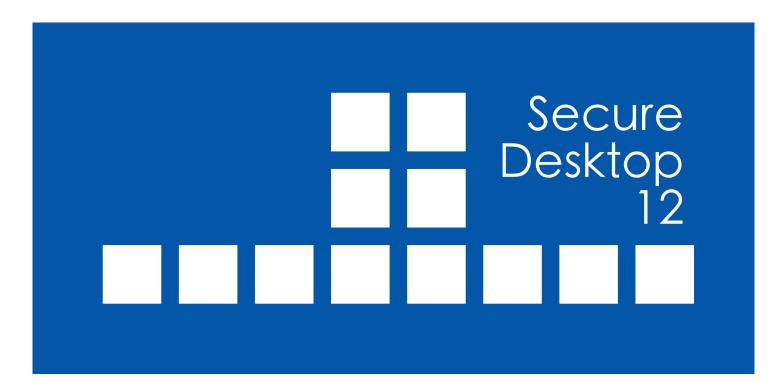

#### **VISUAL AUTOMATION**

# Product Manual

Secure Desktop
Version 12
Visual Automation, Inc.
PO Box 502
Grand Ledge, Michigan 48837 USA

sales@visualautomation.com support@visualautomation.com https://visualautomation.com

The information contained in this document is subject to change without notice.

Visual Automation makes no warranty concerning this material, including, but not limited to, the implied warranties of merchantability and fitness for a particular purpose. Visual Automation shall not be liable for errors contained herein or for incidental or consequential damages in connection with this material's furnishings, performance, or use.

This document contains proprietary information protected by copyright. All rights are reserved. No part of this document may be photocopied, reproduced, or translated to another programming language without the prior written consent of Visual Automation, Inc.

Microsoft® and Windows® are registered trademarks of Microsoft Corporation.

© Visual Automation, Inc. 1994-2025 All Rights Reserved.

Last Updated July, 2025

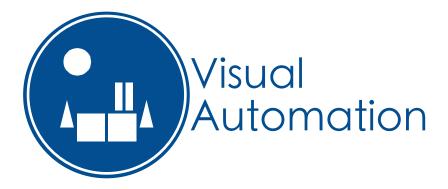

# TABLE OF CONTENTS

| Secure Desktop 6.85 versus 12                                                      | 6  |
|------------------------------------------------------------------------------------|----|
| Secure Desktop 12 versus 10 or 11                                                  | 7  |
| Secure Desktop - An Introduction                                                   | 10 |
| Secure Desktop Tools   Secure Desktop tab                                          | 12 |
| Secure Desktop Tools   Windows Shell tab                                           | 14 |
| Secure Desktop Shell                                                               | 16 |
| The 10 Minute Setup                                                                | 18 |
| Secure Desktop Tools   Secure Desktop tab   Icon button                            | 22 |
| Secure Desktop Tools   Secure Desktop tab   Icon button   Import button            | 23 |
| Secure Desktop Tools   Secure Desktop tab   Icon button   Icon button              | 27 |
| Secure Desktop Tools   Secure Desktop tab   Icon button   Startup tab              | 28 |
| Secure Desktop Tools   Secure Desktop tab   Option button   Password tab           | 30 |
| Secure Desktop Tools   Secure Desktop tab   Option button   Icon tab               | 31 |
| Secure Desktop Tools   Secure Desktop tab   Option button   Audit tab              | 33 |
| Secure Desktop Tools   Secure Desktop tab   Option button   Key Mouse Function tab | 34 |
| Secure Desktop Tools   Secure Desktop tab   Option button   AZ 09 tab              | 39 |
| Secure Desktop Tools   Secure Desktop tab   Option button   Key State tab          | 42 |
| Secure Desktop Tools   Secure Desktop tab   Option button   Startup Shutdown tab   | 43 |
| Secure Desktop Tools   Secure Desktop tab   Option button   Autostart tab          | 45 |

| TABLE OF CONTENTS (CONTINUED)                                                                           |    |
|----------------------------------------------------------------------------------------------------|----|
| Secure Desktop Tools   Secure Desktop tab   Window button   Step 1                                      | 47 |
| Secure Desktop Tools   Secure Desktop tab   Window button   Step 2                                      | 48 |
| Secure Desktop Tools   Secure Desktop tab   Window button   Step 3                                      | 49 |
| Secure Desktop Tools   Secure Desktop tab   Window button   Step 4                                      | 50 |
| Secure Desktop Tools   Secure Desktop tab   Window button   Step 5   Manipulate a Window                | 53 |
| Secure Desktop Tools   Secure Desktop tab   Setting button   Setting tab                                | 55 |
| Secure Desktop Tools   Secure Desktop tab   Setting button   Console tab                                | 56 |
| Secure Desktop Tools   Secure Desktop tab   Setting button   File Explorer tab                          | 57 |
| Secure Desktop Tools   Secure Desktop tab   Setting button   Auto Close tab                             | 58 |
| Secure Desktop Tools   Secure Desktop tab   Dialog button   File Open/Save As tab                       | 59 |
| Secure Desktop Tools   Secure Desktop tab   Dialog button   Print tab                                   | 61 |
| Secure Desktop Tools   Secure Desktop tab   Dialog button   Auto Close tab                              | 62 |
| Secure Desktop Tools   Secure Desktop tab   Default pull-down   Super button   Supervisor Mode tab      | 64 |
| Secure Desktop Tools   Secure Desktop tab   Default pull-down   Super button   Calculation Passcode tab | 65 |
| Secure Desktop Tools   Secure Desktop tab   Manage button   Import/Export tab                           | 67 |
| Secure Desktop Tools   Secure Desktop tab   Manage button   Copy/Delete tab                             | 69 |
| Secure Desktop Tools   Secure Desktop tab   Manage button   Import sdesktop.xml tab                     | 70 |
| Secure Desktop's Configuration in the Registry                                                          | 71 |
| Windows Registry System Settings                                                                        | 71 |
| Windows 10 & 11 Editions                                                                                | 73 |
| Explorer Tips                                                                                           | 76 |
| Commenting on Visual Automation Products and Services                                                   | 77 |
| Technical Support Options                                                                               | 77 |

| Secure Desktop | 12 Product Manu | ıal |  |
|----------------|-----------------|-----|--|
|                |                 |     |  |
|                |                 |     |  |
|                |                 |     |  |
|                |                 |     |  |
|                |                 |     |  |
|                |                 |     |  |
|                |                 |     |  |
|                |                 |     |  |
|                |                 |     |  |
|                |                 |     |  |
|                |                 |     |  |
|                |                 |     |  |
|                |                 |     |  |
|                |                 |     |  |
|                |                 |     |  |
|                |                 |     |  |
|                |                 |     |  |
|                |                 |     |  |
|                |                 |     |  |
|                |                 |     |  |
|                |                 |     |  |
|                |                 |     |  |
|                |                 |     |  |
|                |                 |     |  |
|                |                 |     |  |
|                |                 |     |  |
|                |                 |     |  |
|                |                 |     |  |
|                |                 |     |  |

# Secure Desktop 6.85 versus 12

Secure Desktop 7 represented the single most significant re-design, primarily due to the support of Windows 7. It was necessary to change how we store the Secure Desktop configuration data, how it makes registry modifications, and even how Secure Desktop help works. Because we had to make these necessary changes, we took the opportunity to re-design the user interface, rename product files, change how Secure Desktop launches programs, and even drop features that are no longer relevant.

Secure Desktop 12 now represents the most significant re-design, storing all configuration data to the Windows registry rather than the sdesktop.xml file. You can find the Default user configuration in the Windows registry location HKEY\_LOCAL\_MACHINE\SOFTWARE\Visual Automation\Secure Desktop. Find the current user configuration in the Windows registry location HKEY\_CURRENT\_USER\Software\Visual Automation\Secure Desktop.

We are very excited about Secure Desktop 12. It's easier to use, better looking, and the best user experience yet.

Suppose you are an existing customer moving from a previous version of Secure Desktop to Secure Desktop 12. We strongly advise that you re-test your Secure Desktop configuration entirely. Secure Desktop 12 has an import tool to migrate a user from the sdesktop.xml file configuration to the new registry configuration, making that very easy. However, re-testing your Secure Desktop configuration is essential with many changes, especially in a mission-critical environment. Secure Desktop 7, Secure Desktop 8, Secure Desktop 10, and Secure Desktop 11 use the same sdesktop.xml file for configuration data.

Secure Desktop 12 is a 32-bit application but is also 64-bit aware. We tested Secure Desktop 12 in Windows 10, Windows 11, Windows Server 2016, Windows Server 2019, and Windows Server 2022. If you need legacy Windows version support, please consider purchasing Secure Desktop 10. We tested Secure Desktop 12 on Microsoft Surface Pro and Surface Laptop Studio computers. If you are using Windows 10 or Windows 11 in a mission-critical setting, please consider using the Enterprise LTSB Edition. Secure Desktop 12 is not in the Windows Store and, therefore, will not run in Windows 10 S. Windows 10 S is upgradeable to Windows 10 Pro. All modules of Secure Desktop 12 are 32-bit and are therefore compatible with Windows 10 on ARM or Windows 11 on ARM using emulation. We tested Secure Desktop 12 on Microsoft Surface Pro X. Secure Desktop 10 has 32-bit and 64-bit modules and therefore is not compatible with Windows 10 on ARM.

## Secure Desktop 12 versus 10 or 11

It is occasionally essential to remove functionality from a software product. Secure Desktop 11 removed support for legacy Windows XP, 7, and 8 versions. We also removed Internet Explorer-specific features. This streamlining of code and user interface sets the table for future Windows 10 and Windows 11 enhancements. One of these enhancements is that Secure Desktop 11 is now aware of DPI (Dots Per Inch), improving the user interface.

Secure Desktop 12 supports the identical Windows versions supported by Secure Desktop 11. The primary change is that Secure Desktop 12 stores configuration data in the Windows Registry rather than the sdesktop.xml file.

You can find the Default user configuration in the Windows registry location:

HKEY\_LOCAL\_MACHINE\SOFTWARE\Visual Automation\Secure Desktop

Find the current user configuration in the Windows registry location:

HKEY\_CURRENT\_USER\Software\Visual Automation\Secure Desktop

If you browse these registry locations, you may notice registry items ending with '\_Help.' These items are not configuration data. These items are help text for the related registry setting. Registry settings are the same name and structure as the previous configuration sdesktop.xml file.

You can import the sdesktop.xml configuration data to the registry via Secure Desktop Tools | Secure Desktop tab | Manage button | Import sdesktop.xml tab. This tab is only visible if a sdesktop.xml file exists in the C: \ProgramData\VisualAutomation\SecureDesktop folder. The import process does not include Password data due to format changes.

In most of the Secure Desktop Tools dialogs, we moved from the old OK Cancel button type of dialog to a more straightforward Close button. With OK Cancel, the idea was that as you checked checkboxes or other edits, you did not save the information to the configuration until you clicked OK. If you cancel, you do not store the data.

With the new Close button dialogs, we are saving the data as soon as it happens -- a more modern approach. The Close button sets the 'LastSaveDateUT' registry value, which acts as a 'dirty flag,' indicating that the configuration has changed. The Close button triggers an automatic backup of the Secure Desktop registry configuration. The backup files are uniquely named TXT files with a beginning name of 'Secure Desktop Reg Export' files. The Secure Desktop shell will dynamically reload the configuration whenever there is a change to the 'LastSaveDateUT' registry value.

Secure Desktop 12 includes administrative template files sDesktop.admx and sDesktop.adml for group policy configurations. If you are familiar with Administrative Template files, you should find these files easy to navigate. Categories are named with a 'cat' at the beginning, with a user interface location filling out the rest of the name. For example, catSecureDesktopOptionAudit has a 'Secure Desktop tab | Option button | Audit tab' description from Secure Desktop Tools. Policies are named with a 'pol' at the beginning, with the registry entry filling out the rest of the name. For example, polCommandLine is for the registry item CommandLine. The policy description equals the item's name in Secure Desktop Tools. CommandLine is an 'App Command Line text field,' for example. Any category or policy name ending in '\_Help' is the description for that category or policy.

Secure Desktop Tools | Secure Desktop tab | Option button | Icon tab | Icon Background Color pull-down -- This item is not in the Administrative Templates because the integer number is too large. Also, this is true for Secure Desktop Tools | Secure Desktop tab | Super button | Supervisor Mode tab | Icon Background Color pull-down -- for the same reason.

You may need to add to the Administrative Templates. The Windows Wizard can have 100 different 'Window Wizard' manipulations. We created 10 in the Administrative Templates, so more can be added by simply following our existing pattern. Similarly, Secure Desktop Tools | Secure Desktop tab | Option button | Autostart tab -- There can be 100 items per registry location. However, we only created 10 per registry location in the Administrative Templates. You can add more by following the existing pattern.

Passwords and Password on/off switches are in a hash format. You will need to use Secure Desktop Tools to create these passwords, then use those strings when setting the corresponding policy. If someone tampers with these registry items, the default is to decline the action as if the password entered was invalid.

An Administrative Template is a road map between the text shown in a policy editor and the associated registry value. These files are the end of our involvement in Group Policy support. Secure Desktop Tools reads and writes configuration data to the registry. Secure Desktop Shell reads the configuration data from the registry. sDesktop.admx and sDesktop.adml provides Policies that represent these same registry values. If there is an error in these files, please report them so we can fix them.

However, we are not IT experts. We have minimal experience with Active Directory, Group Policy, Windows Servers, Linux Servers, or Azure. We can only support the Administrative Template files, not the actual technical implementation of Group Policies.

Import/Export tools manage and back up Secure Desktop registry configuration data. The Secure Desktop audit feature now stores data in CSV files (Comma Separated Value) rather than XML files.

Secure Desktop uses Task Dialogs to replace older message box dialogs for Questions, Ok, or Error messages. This new style is better for touch, and the text is formatted to be more informative and easier to read.

We will continue to sell Secure Desktop 10 for legacy Windows. We will continue to sell Secure Desktop 11 for those who need Windows 10 or 11 support and configuration file sdesktop.xml compatibility. We will not add new features to Secure Desktop 10 or Secure Desktop 11. They are feature-frozen. Whenever we add new features to Secure Desktop, it will be Secure Desktop 12 only.

We have created a new software package, Secure Utilities 11, included in Secure Desktop 11. And we have created Secure Utilities 12, included with Secure Desktop 12. Secure Utilities is a combination of registry settings and small utilities based on the utility features included with Secure Desktop 10. Secure Utilities 11 is feature-frozen; any new utilities or features will be added to Secure Utilities 12 only.

For a complete list of changes to Secure Desktop 12, please see the installation file Secure Desktop 12 Version Information text file or visualautomation.com.

## **Secure Desktop - An Introduction**

A guide to Secure Desktop and an illustration of main concepts

## Why Windows needs additional security

The design of Microsoft Windows is for a typical desktop environment, with one person using their computer. What if several people in an open environment use a PC that anyone can access? What if you want the computer user to have access to only specific programs? Secure Desktop and Secure Utilities provide this security. Windows is a fragile environment in that the wrong setting may cause the system not to function as it once did. The best remedy to secure this computer is to provide the user with access to only the items they need to get to achieve the goal of the machine. Secure Desktop and Secure Utilities offer this capability.

# In Program Files or Program Files (x86) Folder:

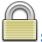

## Secure Desktop Shell

Secure Desktop provides many applications for the desktop environment. In Secure Desktop 6, the Secure Desktop Shell was named Secure Desktop (vaprgman.exe). The Secure Desktop Shell file name is now sDesktop.exe with an accompanying DLL named sDesktop.dll.

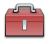

# **Secure Desktop Tools**

The Secure Desktop Tools application provides the configuration interface for the Secure Desktop Shell and registry settings. In Secure Desktop 6, this was called Secure Setup (secure.exe). The Secure Desktop Tools file name is now sTools.exe, found in the Program Files Folder. A companion executable named sAdmin.exe should not be called individually (it's called from sTools.exe and sDesktop.exe as needed).

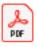

## **Secure Desktop Manual**

The Secure Desktop manual is the file you are browsing, named sDesktop.pdf. In Secure Desktop 7, 8, and 10, this manual file was named sManual.pdf.

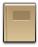

## **Secure Desktop Audit Viewer**

This program views the sAudit CSV files that Secure Desktop logs. In Secure Desktop 6, this file was called sLog.exe. The Secure Desktop Audit Viewer is now named sAudit.exe.

# **Secure Desktop Version Information**

This text file will show you the latest changes for the newest version you have installed. This file is named sVersion.txt.

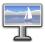

# **Secure Desktop Wallpaper**

Turn on the wallpaper feature and set the JPG, JPEG, PNG, or BMP file to use at Secure Desktop Tools | Secure Desktop tab | Option button | Startup..Shutdown tab. This program is named sWall.exe. We have included sWall.png as the default wallpaper.

## Administration Template files sDesktop.admx and sDesktop.adml

If you are familiar with Group Policy, use these template files to configure Secure Desktop in a Policy Editor. These files are in the sPolicy folder.

#### **Other Files**

Secure Desktop 7, 8, and 10 may have included other files such as sControl.exe, sExplore.exe, sNote.exe, sCopy.exe, sUtilman.exe, and sLogOff.scr. These files are now part of Secure Utilities, included with Secure Desktop 11 & 12. Please see the Secure Utilities manual for information.

## **New Setup Program**

Secure Desktop 12 uses Inno Setup for its installation software, unlike Wise used in older versions. The setup EXE file is digitally signed, as are each of the EXE and DLL files installed.

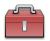

# **Secure Desktop Tools | Secure Desktop tab**

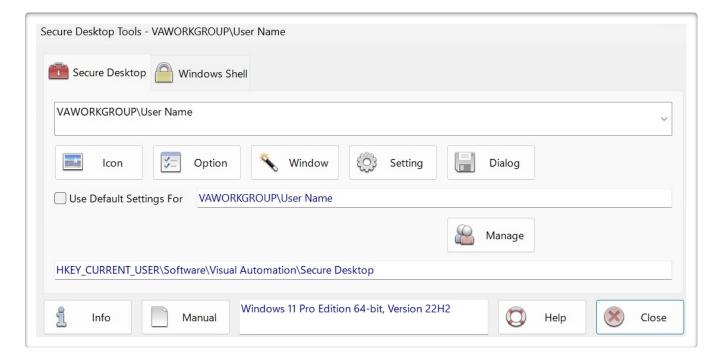

Welcome to Secure Desktop 12!

You can configure Icons, Options, the Window Wizard, Settings, and Dialogs here.

The Icon button configures all visible programs or programs automatically started.

The button labeled Option will disable keyboard shortcuts, set display options, set auditing options, toolbar passwords, and startup/shutdown options.

The Window button takes you to the Window Wizard. It provides a way to act on other programs in the system, manipulating their windows.

The Setting button provides a method to close many setting-related editing apps, should any application open them.

The Dialog button provides a method to immediately close dialogs such as File Open, File Save As, Print, Run, and Internet Options.

For File Open, Browse, and File Save As dialogs, you can also disable mouse and keyboard input related to manipulating or traversing the file system.

The Super button can turn on a supervisor toolbar button to temporarily un-lock the system, disable passwords, re-enable keyboard shortcuts, and set calculation password features. Supervisor features are for all users.

Use Default Settings For This User - In the User List, you see one setting for "Default." Each user can have configurations, or you can choose to use the default settings for a user. The default settings are used if a user never had settings configured. You can find the Default user configuration in the Windows registry location HKEY\_LOCAL\_MACHINE\SOFTWARE\Visual Automation\Secure Desktop. Find the current user configuration in the Windows registry location HKEY\_CURRENT\_USER\Software\Visual Automation\Secure Desktop.

Manage provides an easy way to Import/Export registry settings to text files—copy configuration data from the Default user to the current user. Delete Default or User settings—import user configuration data from the sdesktop.xml file to the Windows registry.

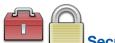

# **Secure Desktop Tools | Windows Shell tab**

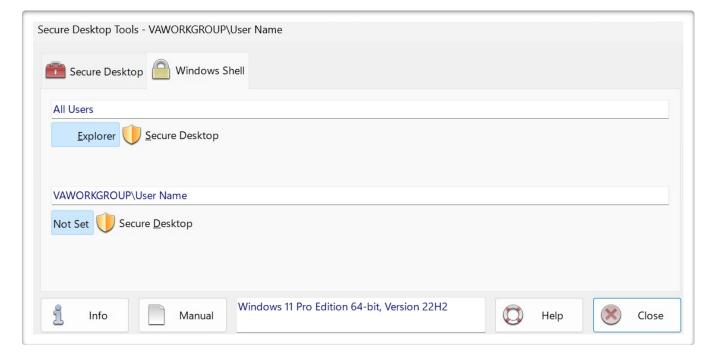

Choose between the Explorer Shell and the Secure Desktop Shell. The shell is the application that automatically starts when Windows starts, as defined in the registry in Windows. These buttons are the main 'switch' to turn Secure Desktop on/off for maintenance. This registry location is:

HKEY LOCAL MACHINE\Software\Microsoft\Windows NT\CurrentVersion\WinLogon\Shell

Shell is Explorer.exe for the Explorer shell. It is the full path to sDesktop.exe for the Secure Desktop shell.

Choose the Secure Desktop shell for the currently logged-in user. Explorer would be the shell for all other users without this registry setting. This registry location is:

HKEY\_CURRENT\_USER\Software\Microsoft\Windows NT\CurrentVersion\Winlogon\Shell

If Shell does not exist, this user has no shell set. If Shell exists and equals the full path to sDesktop.exe, then the Secure Desktop shell is set for this user.

Secure Desktop Tools (sTools.exe) is launching sAdmin.exe with command-line parameters to change the shell setting in the registry.

A new command-line parameter for your use as an icon within Secure Desktop exists. Configure icon in Secure Desktop Tools with command field set to:

C:\Program Files (x86)\Secure Desktop 11\sAdmin.exe /Shell Switch

Check the Run As Administrator checkbox for this icon. When the user clicks on this icon, the user will first see a UAC prompt (Administrator privileges are necessary). The user can switch the shell from Secure Desktop to Explorer — or from Explorer to Secure Desktop. Finally, the user can log off from Windows.

In this way, you can provide the user with a password-protected method of switching to the Explorer shell without the possible complexity of Secure Desktop Tools. You can also give the user a shortcut on the Explorer shell to set the shell back to Secure Desktop.

A shield means that Administrator privileges are needed. If not logged in as an Administrator, you can choose from a user list.

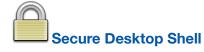

This screenshot shows a configured system's appearance when the Windows system boots.

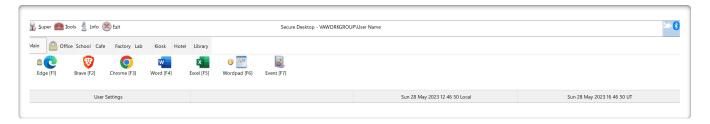

#### **Toolbar Buttons**

Toolbar Buttons From left to right, these buttons are as follows; Supervisor, Secure Desktop Tools,

Info, and Exit. Most of the toolbar buttons may be removed, except Info and Exit. Toolbar buttons may be password protected, except for Info. There is tooltip help provided for each of these toolbar buttons.

In Secure Desktop 7, 8, and 10, there were additional toolbar buttons such as Keyboard, Audit Viewer, Eject Device, Control Panel, and Program Run. Audit Viewer launched sAudit.exe. You may start this EXE like any other program in Secure Desktop. Secure Utilities, included with Secure Desktop 11 & 12, contains programs sEject.exe, sControl.exe, and sRun.exe. You may also start these EXE programs like any other in Secure Desktop.

#### **Tab Definitions**

You can define up to 10 different Icon tabs in the Secure Desktop Shell. Each icon tab has up to 12 visible icon applications. The Secure Desktop Shell also contains up to 18 startup applications. Startup applications are not visible to the user. Each tab, except for the main icon tab, may have a password associated with the user getting to that tab. The lock icon next to a tab name designates a password-protected icon tab.

#### **Icon Definition**

Classic Windows applications are EXE, COM, or BAT files. You can import shortcut files (\*.LNK), and you can start document files, also. A description indicates the name below the icon. A longer tooltip description is configurable, which will be displayed as a tooltip when the application icon is selected. The padlock next to an application icon indicates password protection. UWP (Universal Windows Platform) and PWA (Progressive Web Apps) apps are unsupported.

## **Status Bar**

The Secure Desktop Shell shows if the user or the Default settings are currently loaded. The Secure Desktop Shell displays date and time, locally and in Universal Time (UT) format. You can hide the UT format of the time on the status bar. The Universal Time (UT) is the format for date and time information logged with the Audit features. You can optionally hide the Status bar.

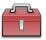

# **Using Secure Desktop**

The following are step-by-step instructions to help you complete tasks.

## **Getting Started with Secure Desktop**

After installation, you can locate the Secure Desktop 12 folder in the Start menu. The main icon to focus on here is the Secure Desktop 12 Tools icon, which provides the configuration information necessary to set up your system.

## The 10 Minute Setup

To quickly set up your system and get running in approximately 10 minutes, follow these instructions:

1. Go to the Secure Desktop 12 folder in the start menu and double-click the Secure Desktop 12 Tools icon

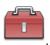

- 2. After choosing Default from the list of users in the Secure Desktop Tools tab, click Option.
- 3. Choose any overall options you may want here and click the OK button.
- 4. Leave the Enable Tools checked in the Password tab.

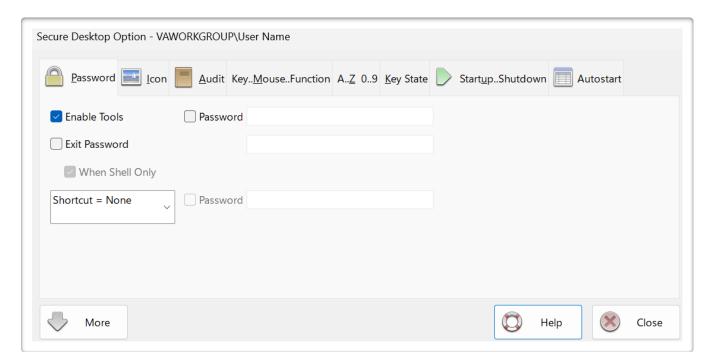

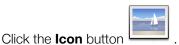

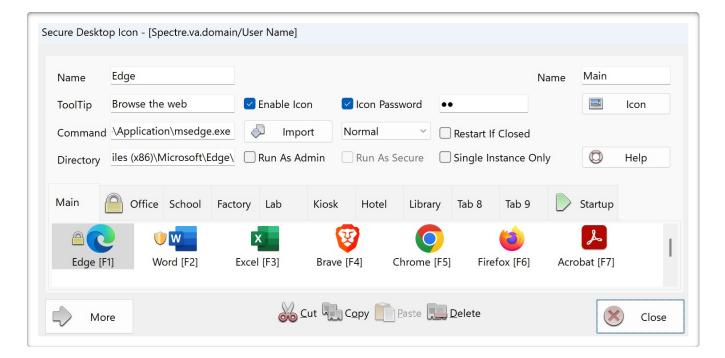

You will see Tab 0, Tab 1, Tab 2, etc. Choose one of those and press the Import button to import the icon shortcut to the highlighted Secure Desktop icon. You can now change various information about the application icon and apply a password to each of them if you want to.

## Secure Desktop 12 Product Manual

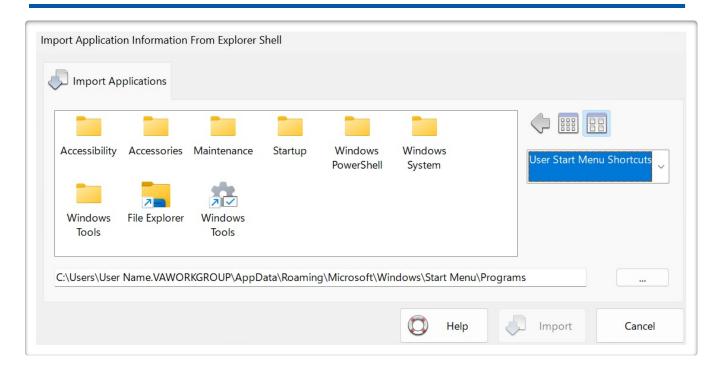

You can now test your settings by running the Secure Desktop Shell from the Start Menu. Once satisfied with your configuration, you can set the shell to Secure Desktop. Please ensure that the Tools button is still available so you can get back into your settings.

Click the **Secure Desktop** button in the Windows Shell Tab to set Secure Desktop as the shell for All Users.

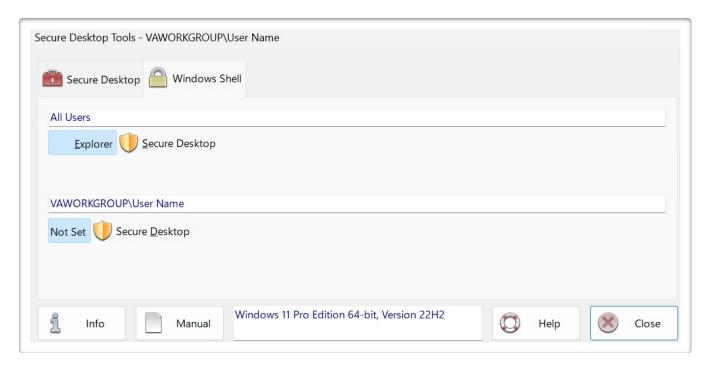

When you log off and back on, you will not see the Explorer shell, only the Secure Desktop Shell. That's all there is to it! (Did it take 10 minutes?)

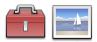

# Secure Desktop Tools | Secure Desktop tab | Icon button

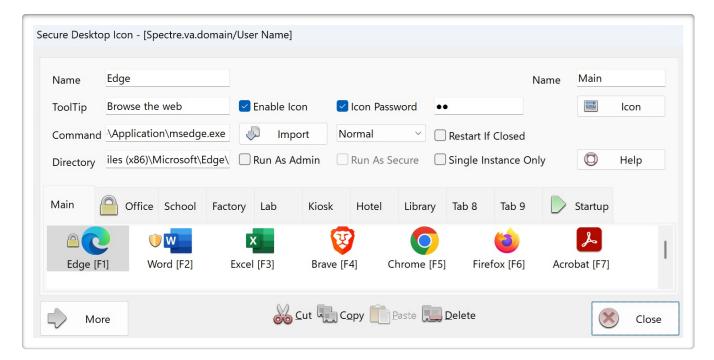

**Icon Name:** This short description sits below the application icon. This description defaults to the file name after browsing for an application or dropping a shortcut onto the command line area.

**Icon Tooltip:** This description is displayed as a tooltip when the mouse passes over an icon. The tooltip is much longer than the icon name. It defaults to the directory and executable name when browsing for a program file.

**App Command Line:** This text field is essential to setting up an application. The command line represents the path and executable name with any additional command line parameters. The browse button on the right, within the Import dialog, helps you find the app you want to configure. Typical file extensions in the command line are EXE, COM, and BAT, but you can also bring in shortcut files (LNK) or document files.

**App Folder:** This text field represents the path needed by the program defined in the command line. Most applications use their application path as the working directory, so this is the default when a program is chosen by browsing for it. Some programs may require a different file path typed in here.

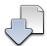

Import Button: This button provides a way to import existing program settings from the Explorer Shell.

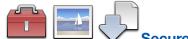

# Secure Desktop Tools | Secure Desktop tab | Icon button | Import button

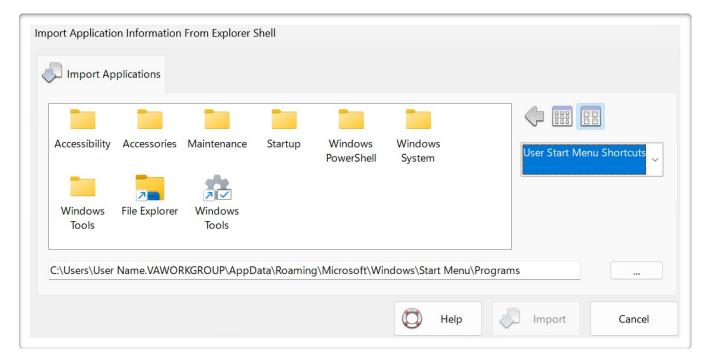

**Pull-down:** This pull-down on the right displays shortcut icons from different locations.

**Start Menu Shortcuts:** This displays the icons shown in the Explorer Start Menu.

**User Start Menu Shortcuts:** This displays the icons in the Explorer Start Menu, specifically for the currently logged-in user.

**Desktop Shortcuts:** This displays the icons in the Common Desktop Folder.

**User Desktop Shortcuts:** This displays the icons in the User Desktop Folder.

**Secure Utilities Shortcuts:** This displays the included Secure Utilities icons.

**Program Files (x86):** This displays the icons in the Program Files (x86) Folder.

**Program Files:** This displays the icons in the Program Files Folder.

My Computer: This displays the icons in the Drives Folder.

Select the application icon you wish to import and tap the Import button.

When importing a shortcut file (\*.LNK), Secure Desktop looks for an EXE file and File Path information and imports that data directly into the appropriate fields for a Secure Desktop Icon.

User the Browse button, labeled ..., to browse for an exe or bat file.

| <b>Window State:</b> This pull-down determines the initial size of the window for the application, Normal representing the last size, Minimized as an icon, Maximized as full screen, and Hidden. Hidden windows are not displayed anywhere in the system. They are helpful for communications programs that do not need to have user interaction.                                                                                                    |
|----------------------------------------------------------------------------------------------------|
| ☐ <b>Enable Icon:</b> This checkbox determines if this icon is visible in the Secure Desktop Shell.                                                                                                    |
| Restart If Closed: When checked, Secure Desktop will monitor a program to see if it has shut down for any                                                                                                    |
| reason. If it has shut down, it will restart with the same parameters specified. NOTE: This function works because Secure Desktop starts a new process. In the main timer loop, Secure Desktop checks to see if that process is still running and relaunches the program if it is not running. If the program that you start then starts another application and then ends its primary execution process, you may have a loop situation where the program will continually startup. We have witnessed this effect with various programs. |
| ☐ Single Instance Only: Check to allow one instance of a program only.                                                                                                    |
| ☐ Run As Administrator: Check to run the program in a different user security context. Secure Desktop does not disable keyboard shortcuts or mouse buttons in applications in this different security context.                                                                                                    |
| Run As Secure: Check to enhance Run As Admin by launching a Secure Desktop shell instance with elevated                                                                                                    |
| privileges, which then starts the application with the same privileges. Keyboard shortcuts and mouse buttons configured to be disabled, will be disabled.                                                                                                    |

| Icon Button: Provides the ability to change to a different icon in the application or to switch to an icon image in another file, such as another EVE_DILL_er/CO file extension.                                                                                                    |
|----------------------------------------------------------------------------------------------------|
| image in another file, such as another EXE, DLL, or ICO file extension.                                                                                                    |
| ☐ Icon Password: This checkbox determines if individual application security is enabled. This value is stored as a                                                                                                    |
| hash.                                                                                                    |
| <b>Icon Password Entry Field:</b> This text field determines the password to use if the Icon Password checkbox is enabled. Use the on-screen keyboard when prompted for the password on a touchscreen system. This value is stored as a hash.                                                                                                    |
| Tab Name: This text field sets the name of the individual tab.                                                                                                    |
| ☐ <b>Enable Tab:</b> This checkbox determines if this tab is visible in the Secure Desktop Shell.                                                                                                    |
| ☐ <b>Tab Password:</b> This checkbox determines if individual tab security is enabled. This value is stored as a hash.                                                                                                    |
| <b>Tab Password Entry Field:</b> This text field determines the password to use if the Tab Password checkbox is enabled. Use the on-screen keyboard when prompted for the password on a touchscreen system. This value is stored as a hash.                                                                                                    |
| Icons F1 - F12: are similar to icons in the Explorer shell.                                                                                                    |
| Cut, Copy, Paste, Delete Buttons: These are standard clipboard functions that work with the entire collection of possible settings for a given application, providing a simple method of copying an application configuration to a different place. Individual text strings may work with the clipboard via the Ctrl-X (Cut), Ctrl-C (Copy), Ctrl-V (Paste), or Del (Delete). |
| Help Button: This will widen the dialog to see more icons and tabs in one row. This button will change to Hide to bring it back to the standard size                                                                                                    |

Hide to bring it back to the standard size.

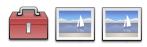

# Secure Desktop Tools | Secure Desktop tab | Icon button | Icon button

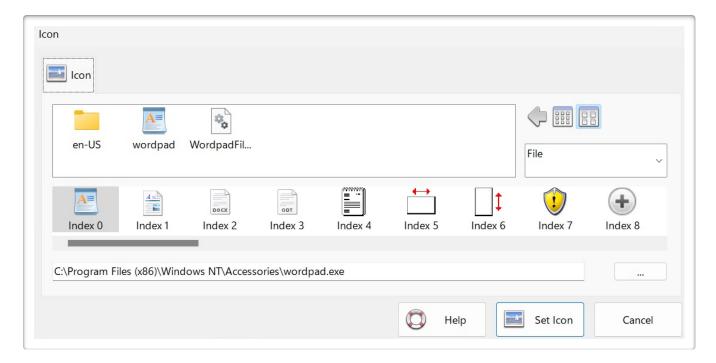

If multiple icons are displayed below, click on the one you want to use.

Change the File Name if the icon you are looking for is associated with a different file. Changing this here will not change the program file used to launch this program.

Select the icon from the list below. Scroll through this list if you want to see more.

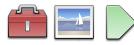

# Secure Desktop Tools | Secure Desktop tab | Icon button | Startup tab

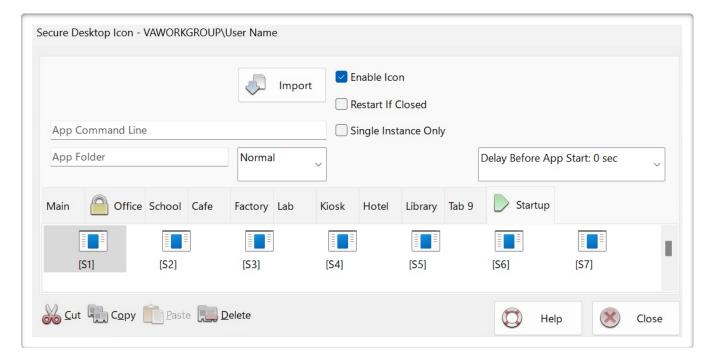

In the Startup tab, you will find 18 icons labeled [S1] – [S18]. These icons define up to 18 applications that will automatically start right after the Secure Desktop Shell has begun.

Clicking on one of these icons, you'll find that many fields are not visible because they are unnecessary. These icons never appear to the user as applications; they start when Secure Desktop starts. Therefore, you only need the app command line, the window state, and enable icon enabled for the main configuration.

Note the Delay Before App Start setting. This pull-down will specify the number of seconds before starting an application.

The Explorer shell may start many programs specified by either the Startup folder or Registry settings. The Secure Desktop shell, by design, will only auto-start the applications found in the Startup tab or the Autostart tab in Option.

To find a list of what the Explorer shell auto starts during system boot up or log in, consider downloading a free utility from Microsoft named Autoruns. At the time of this writing, you should be able to download it here:

https://docs.microsoft.com/en-us/sysinternals/downloads/autoruns

| Autoruns will also give you information about auto-start services. The Secure Desktop shell does not start services but the Explorer shell may start services it needs. Set any Windows service you need to Automatic. |
|----------------------------------------------------------------------------------------------------|
|                                                                                                    |
|                                                                                                    |
|                                                                                                    |
|                                                                                                    |
|                                                                                                    |
|                                                                                                    |
|                                                                                                    |
|                                                                                                    |
|                                                                                                    |
|                                                                                                    |
|                                                                                                    |
|                                                                                                    |
|                                                                                                    |
|                                                                                                    |
|                                                                                                    |

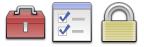

## Secure Desktop Tools | Secure Desktop tab | Option button |

#### **Password tab**

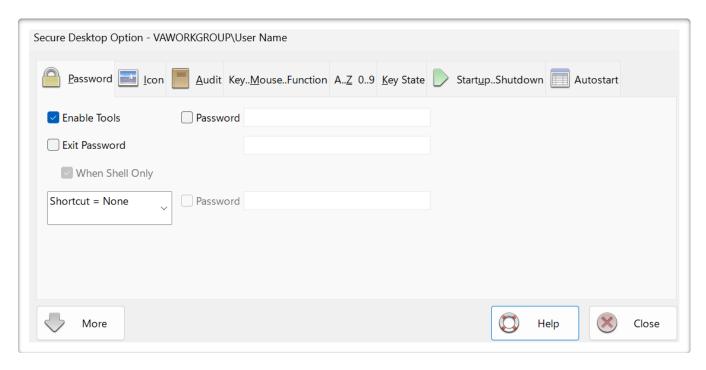

Each of the toolbar buttons listed may be enabled and password protected.

☐ Enable Tools: This checkbox enables a toolbar button that launches Secure Desktop Tools, file name

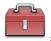

sTools.exe, for Secure Desktop Shell configuration.

☐ **Exit Password:** Ask for a password before displaying the Secure Desktop dialog for Log Off, Restart, and Exit Windows dialog. Optionally, only ask for a password if Secure Desktop is the shell. This value is stored as a hash.

**Hot-Key to Bring Secure Desktop to the Top:** This pull-down defines a global keystroke for getting Secure Desktop to the top of the window pile (top of the z-order).

☐ **Password:** Optionally, when depressing the keyboard shortcut, a password dialog will appear. If the password entered is incorrect, or if 60 seconds have passed, the window that previously had focus will return to the top. This value and the password itself are stored as a hash.

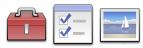

# Secure Desktop Tools | Secure Desktop tab | Option button | Icon tab

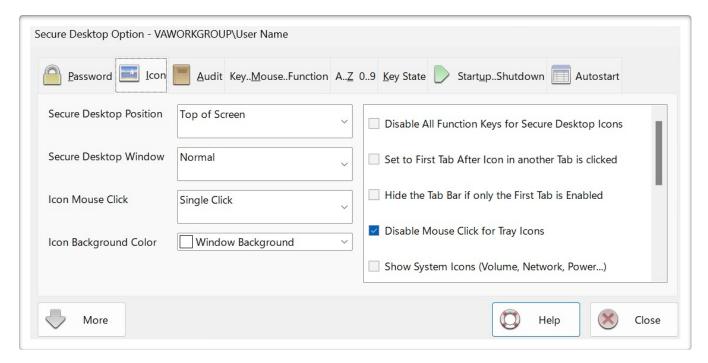

**Secure Desktop Position:** This pull-down sets the initial position of the Secure Desktop toolbar on startup to the Top or Bottom of the Screen.

**Secure Desktop Window:** This pull-down sets the Z-Order to Normal, Always On Top, or Always On Bottom. If Always On Top is selected, a maximized window will use Secure Desktop as the window's top or bottom edge.

**Icon Mouse Click:** This pull-down provides a way to choose Single Click or Double Click for starting applications with the mouse.

Icon Background Color: This is the color used for the background of the icon field.

| ☐ Disable All Function Keys for Secure Desktop Icons: Icons are automatically assigned F1 - F12 function                                                                 |
|----------------------------------------------------------------------------------------------------|
| keys; check this to disable them.                                                                                                    |
| ☐ Set to First Tab After Icon in another Tab is clicked: If you password protect groups (or tabs), you may                                                               |
| want to use this. If a user's current tab is other than the first tab (far left), then clicks on an icon, it will automatically switch back to the first tab if checked. |
| ☐ Hide the Tab Bar if only the First Tab is Enabled: To minimize Secure Desktop's height, you can turn off the                                                           |
| tab bar if you only use the first tab.                                                                                                    |
| ☐ <b>Disable Mouse Click for 'Tray Icons':</b> This will disable the left and right mouse buttons for all icons in the                                                   |
| Secure Desktop tray icon area.                                                                                                    |
| ☐ Show System Icons (Volume, Network, Power): This will start shell services. Please use CAUTION, as                                                                     |
| malware may compromise Shell Services.                                                                                                    |
| ☐ <b>Hide Status Bar:</b> To minimize Secure Desktop's height, turn off the status bar.                                                                                  |
| ☐ <b>Hide Universal Time on Status Bar:</b> Local and Universal Time are usually displayed. Hide Universal Time (UT)                                                     |
| with this checkbox.                                                                                                    |
| ☐ <b>Disable Screen Saver Continuously:</b> Some customers have corporate-wide profile updates that set a screen                                                         |
| saver. Check this option if you do not want any screen saver to be activated. Secure Desktop will clear the screen saver settings continuously.                          |
| ☐ <b>Disable Clipboard:</b> This feature will listen to the clipboard. If the contents of the clipboard change, Secure                                                   |
| Desktop clears the clipboard.                                                                                                    |

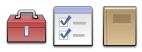

## Secure Desktop Tools | Secure Desktop tab | Option button | Audit tab

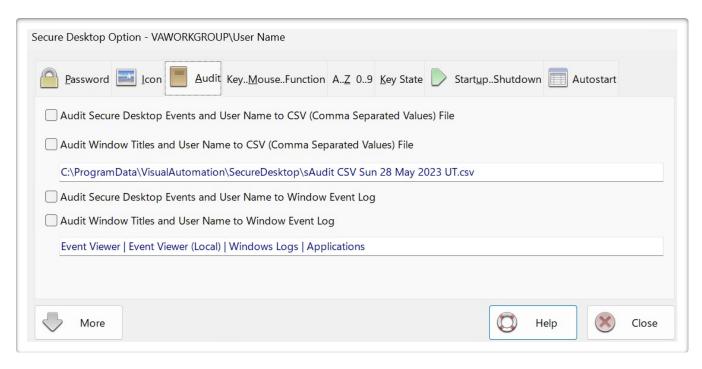

☐ Audit Secure Desktop Events and User Name to CSV (Comma Separated Values) File: Save start, stop, program start, tab click, and toolbar icon click events in the sAudit CSV files. These CSV file names correspond to the day of the log, one log file per day.

☐ Audit Window Titles and User Name to CSV (Comma Separated Values) File: The window titles are saved to the CSV files every 5 minutes. The top window title and the currently logged-in user are stored.

☐ Audit Secure Desktop Events and User Name to Window Event Log: Save start, stop, program start, tab click, and toolbar icon click events in the System Event Log.

Audit Window Titles and User Name to Window Event Log: The window titles are saved to the Event Log every 5 minutes. The top window title and the currently logged-in user are stored.

Date and Time are in the Universal Time format.

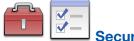

# Secure Desktop Tools | Secure Desktop tab | Option button |

## **Key..Mouse..Function tab**

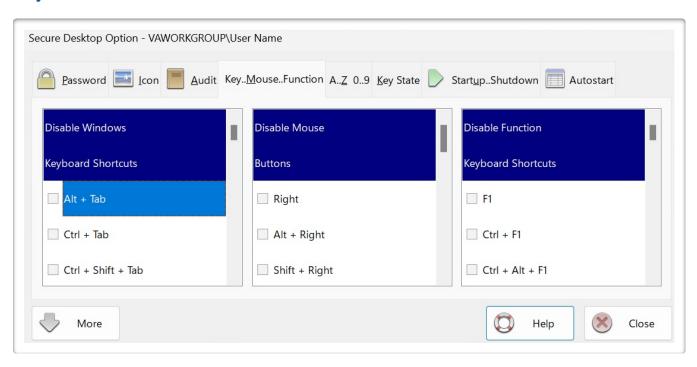

## **Disable Windows Keyboard Shortcuts**

- ☐ **Alt + Tab:** Switch between open apps.
- ☐ Ctrl + Tab: Move forward through tabs.
- ☐ Ctrl + Shift + Tab: Move back through tabs.
- ☐ **Alt + Shift + Tab:** Similar to Alt + Tab, switch backward between open windows. You can move back or forward by holding or releasing the Shift key.
- ☐ Ctrl + Alt + Tab: Use the arrow keys to switch between all open apps.
- ☐ **Esc:** Stop or leave the current task.
- ☐ **Alt + Esc:** Cycle through items in the order in which they were opened.
- ☐ Ctrl + Esc: Open Start.

| ☐ Shift + Esc: Used By Some Multimedia Programs To Exit.                                                                                                    |
|----------------------------------------------------------------------------------------------------|
| Ctrl + Shift + Esc: Open Task Manager.                                                                                                    |
| ☐ Ctrl + Alt + Esc: Cycle the input focus through the windows in the order opened, same as Alt + Esc.                                                       |
| ☐ Ctrl + Alt + Shift + Esc: Cycle the input focus through the windows in the order opened, same as Alt + Esc.                                               |
| ☐ <b>Alt + Shift + Esc:</b> Similar to Alt + Esc, cycle focus backward through windows. You can move back or forward by holding or releasing the Shift key. |
| ☐ <b>Windows:</b> Open or close Start.                                                                                                    |
| Applications: Display the shortcut menu for the selected item.                                                                                              |
| PrtScn: Take a screenshot of your whole screen and copy it to the clipboard.                                                                                |
| Ctrl + PrtScn: Copy an image of the screen.                                                                                                    |
| ☐ Alt + PrtScn: Save screenshot of game window in focus to file (using Xbox Game Bar).                                                                      |
| ☐ Ctrl + Break: This may cause some programs to stop executing a script.                                                                                    |
| ☐ <b>Delete:</b> Delete selected items.                                                                                                    |
| ☐ Shift + Delete: Delete the selected item permanently without placing the item in the Recycle Bin.                                                         |
| ☐ <b>Alt + Home:</b> Go to your Home page (browser).                                                                                                    |
| ☐ Ctrl + Home: Move the cursor to the beginning of the buffer.                                                                                              |
| Ctrl + End: Move the cursor to the end of the buffer.                                                                                                    |
| ☐ Page Up: Move the cursor by one page up.                                                                                                    |
| ☐ Page Down: Move the cursor by one page down.                                                                                                    |
| ☐ Ctrl + Page Up: Move backward through tabs (same as Ctrl + Shift + Tab).                                                                                  |
| Ctrl + Page Down: Move forward through tabs (same as Ctrl + Tab).                                                                                           |

| ☐ Alt + Page Up: Move up one screen.                                           |
|--------------------------------------------------------------------------------|
| Alt + Page Down: Move down one screen.                                         |
| ☐ Page Up: Move the cursor by one page up.                                     |
| ☐ Page Down: Move the cursor by one page down.                                 |
| ☐ <b>Alt + Up Arrow:</b> View the folder that the folder was in.               |
| ☐ Ctrl + Up Arrow: Move the cursor to the beginning of the previous paragraph. |
| ☐ Ctrl + Down Arrow: Move the cursor to the beginning of the next paragraph.   |
| ☐ Shift + Up Arrow: Select one line up.                                        |
| ☐ Shift + Down Arrow: Select one line down.                                    |
| ☐ Ctrl + Shift + Up Arrow: Select to the beginning of a paragraph.             |
| ☐ Ctrl + Shift + Down Arrow: Select to the end of a paragraph.                 |
| Alt + Down Arrow: Open a selected drop-down list.                              |
| Left Arrow: Open the next menu to the left, or close a submenu.                |
| ☐ <b>Right Arrow:</b> Open the next menu to the right, or open a submenu.      |
| ☐ Alt + Left Arrow: Navigate back.                                             |
| ☐ Alt + Right Arrow: Navigate forward.                                         |
| ☐ Ctrl + Left Arrow: Move the cursor to the beginning of the previous word.    |
| ☐ Ctrl + Right Arrow: Move the cursor to the beginning of the next word.       |
| ☐ Shift + Left Arrow: Select one character to the left.                        |
| ☐ Shift + Right Arrow: Select one character to the right.                      |
| ☐ Ctrl + Shift + Left Arrow: Select or cancel selection one word to the left.  |

| ☐ Ctrl + Shift + Right Arrow: Select or cancel selection one word to the right.                             |
|----------------------------------------------------------------------------------------------------|
| ☐ <b>Spacebar:</b> PLEASE USE CAUTION: For some software, selected button may trigger again using spacebar. |
| ☐ <b>Alt + Spacebar:</b> Open the shortcut menu for the active window.                                      |
| Alt + Shift + Spacebar: Same as Alt + Space, display shortcut menu for the active window.                   |
| ☐ Enter: PLEASE USE CAUTION: For some software, selected button may trigger again using enter key.          |
| ☐ <b>Alt + Enter:</b> Display properties for the selected item.                                             |
| ☐ Ctrl + Ins: Copy the selected item.                                                                       |
| Shift + Ins: Paste the selected item.                                                                       |
| Disable Mouse Buttons                                                                                       |
| ☐ <b>Right:</b> Displays context-sensitive pop-up menu.                                                     |
| ☐ Shift Left: Creates a new browser window when clicking on a link.                                         |
| ☐ X1: Go to the previous page (browser).                                                                    |
| ☐ X2: Go to the next page (browser).                                                                        |
| Disable Function Keys                                                                                       |
| ☐ <b>F1:</b> Open the Help window.                                                                          |
| Ctrl + F1: Internet Explorer brings up help with Ctrl + F1.                                                 |
| ☐ Shift + F1: Internet Explorer brings up help with Shift + F1.                                             |
| ☐ Ctrl + Shift + F1: Internet Explorer brings up help with Ctrl + Shift + F1.                               |
| ☐ Ctrl + Alt + Shift + F1: Internet Explorer brings up help with Ctrl + Alt + Shift + F1.                   |
| ☐ <b>F2:</b> Rename the selected item.                                                                      |
| ☐ <b>F3:</b> Search for a file or folder in File Explorer.                                                  |

# Secure Desktop 12 Product Manual

| ☐ <b>F4:</b> Display the address bar list in File Explorer.                                                                      |
|----------------------------------------------------------------------------------------------------|
| ☐ Alt + F4: Close the active item, or exit the active app.                                                                       |
| ☐ Alt + Shift + F4: Close the active item, or exit the active app.                                                               |
| ☐ Ctrl + F4: Close the active document (in apps that are full-screen and let you have multiple documents open at the same time). |
| ☐ <b>F5:</b> Refresh the active window.                                                                                          |
| ☐ <b>F6:</b> Cycle through screen elements in a window or on the desktop.                                                        |
| ☐ Alt + F8: Show your password on the sign-in screen.                                                                            |
| ☐ <b>F10:</b> Activate the Menu bar in the active app.                                                                           |
| ☐ Shift + F10: Display a shortcut menu for a selected item such as a folder or file.                                             |
| ☐ <b>F11:</b> Maximize or minimize the active window.                                                                            |

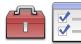

# Secure Desktop Tools | Secure Desktop tab | Option button | A..Z 0..9 tab

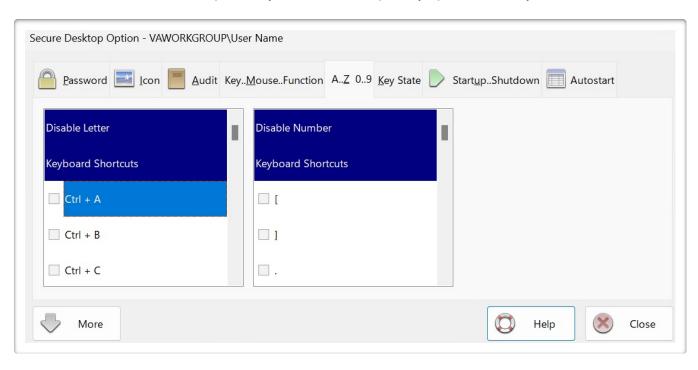

- ☐ Ctrl + A: Select all items in a document or window.
- ☐ Ctrl + B: Apply bold formatting.
- ☐ Ctrl + C: Copy the selected item.
- ☐ Ctrl + D: Delete the selected item and move it to the Recycle Bin.
- ☐ Ctrl + E: Open Search (in most apps).
- ☐ Ctrl + F: Select the search box.
- ☐ Ctrl + G: Open the Go To Line dialog box.
- ☐ Ctrl + H: Replace text or HTML on a Web page.
- ☐ **Ctrl + I:** Apply italic formatting.
- ☐ Ctrl + K: Create a hyperlink on a Web page.

| ☐ Ctrl + L: Left align a paragraph (in Design view only).                           |
|-------------------------------------------------------------------------------------|
| Ctrl + M: Enter Mark mode.                                                          |
| Ctrl + N: Open a new window.                                                        |
| Ctrl + O: Open an existing document.                                                |
| Ctrl + P: Print the current Help topic.                                             |
| Ctrl + Q: Open the Quick Tag Editor.                                                |
| ☐ Ctrl + R: Refresh the active window.                                              |
| Ctrl + S: Save changes in the current tab.                                          |
| ☐ Ctrl + T: Open a new tab and switch to it.                                        |
| ☐ Ctrl + V: Paste the selected item.                                                |
| ☐ Ctrl + W: Closes the active tab. Closes the window if there is only one tab open. |
| ☐ Ctrl + X: Cut the selected item.                                                  |
| Ctrl + Y: Redo an action.                                                           |
| Ctrl + Z: Undo an action.                                                           |
| ☐ Ctrl + Shift + E: Display all folders above the selected folder.                  |
| Ctrl + Shift + F: Change the font.                                                  |
| Ctrl + Shift + N: Create a new folder.                                              |
| Ctrl + Shift + O: Open a site.                                                      |
| ☐ Ctrl + Shift + P: Change the font size.                                           |
| ☐ Ctrl + Shift + Q: Used By Some Multimedia Programs To Exit.                       |
| ☐ Ctrl + Shift + V: Paste as plain text.                                            |

| ☐ Ctrl + Shift + W: Close the current site.                                     |
|---------------------------------------------------------------------------------|
| ☐ Ctrl + Shift + Z: Remove formatting from the selection (in Design view only). |
| Ctrl + Alt + F: Perform an incremental search.                                  |
| ☐ <b>Alt + A:</b> Set focus to the first icon in the Suggested actions menu.    |
| ☐ <b>Alt + D:</b> Select the address bar.                                       |
| ☐ Alt + I: Open the Look in list.                                               |
| ☐ <b>Alt + L:</b> Tools button: show the Tools menu.                            |
| ☐ <b>Alt + P:</b> Display the preview panel.                                    |
| Disable Number Keys                                                             |
| Ctrl + 1 - 9: Move to that tab number.                                          |
| ☐ Ctrl + Alt + 1 - 9: Apply the Heading style.                                  |

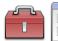

# Secure Desktop Tools | Secure Desktop tab | Option button | Key State tab

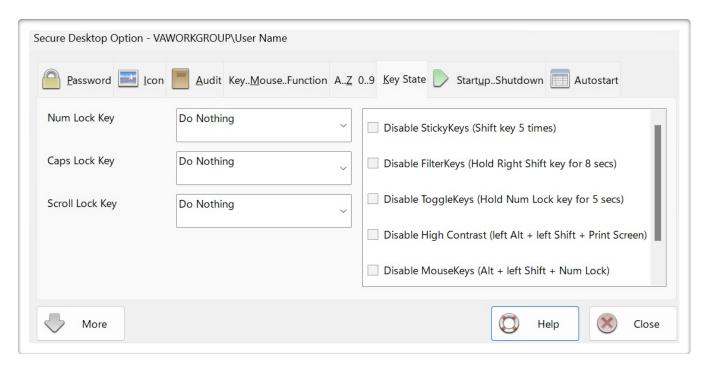

The Num Lock, Caps Lock, and Scroll Lock keys are unique in that they have a "state" associated with them. Rather than disabling a keyboard shortcut, Secure Desktop always forces these to be on or off. If you have a program where passwords are case-sensitive, be careful with the caps lock, as you may be unable to enter the password. Secure Desktop passwords are not case-sensitive. Windows passwords are case sensitive; however, Secure Desktop is not running yet during the Windows Logon, so this password would not be affected.

You can disable Accessibility Options Shortcuts. Windows Settings have configurations for Accessibility Options shortcuts; we provide the ability within Secure Desktop for convenience. Shortcuts disabled for a user stay disabled unless explicitly set in this dialog.

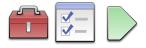

### Secure Desktop Tools | Secure Desktop tab | Option button |

### Startup..Shutdown tab

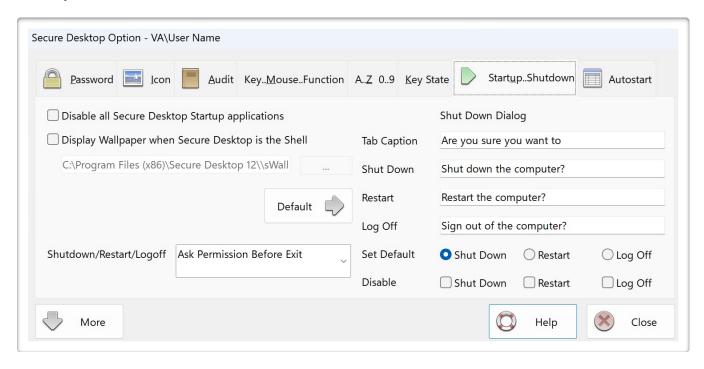

☐ **Disable all Secure Desktop Startup applications:** If you want to disable startup applications for debugging purposes temporarily.

□ **Display Wallpaper when Secure Desktop is the Shell:** This launches a Secure Desktop program named sWall.exe with the assigned picture file to run in the background, acting as a wallpaper. The picture file can be a JPG, JPEG, PNG, or BMP file.

**Shutdown/Restart/Logoff:** Choose if you want to force a shutdown. If a program, such as Notepad, has an open document - not saved, you would lose that data. This setting is not for a specific window. It is how the actual exit will work after any of the windows in the shutdown wizard have been closed.

Change display text for Shut Down Dialog such as Tab Caption, Shut Down, Restart and Log Off. Use Default button to reset text values to default.

**Set Default Option In Shut Down Dialog:** This sets which of the enabled three options are the default when the Shut Down Dialog is displayed.

# Secure Desktop 12 Product Manual

| <b>Disable Options In Shut Down Dialog:</b> In the shutdown dialog, three different options are usually available to the user. You can disable the ☐ Shut Down, ☐ Restart, or ☐ Log Off portion of the dialog using these |
|----------------------------------------------------------------------------------------------------|
| checkboxes.                                                                                                    |
|                                                                                                    |
|                                                                                                    |
|                                                                                                    |
|                                                                                                    |
|                                                                                                    |
|                                                                                                    |
|                                                                                                    |
|                                                                                                    |
|                                                                                                    |
|                                                                                                    |
|                                                                                                    |
|                                                                                                    |
|                                                                                                    |
|                                                                                                    |
|                                                                                                    |
|                                                                                                    |

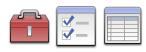

# Secure Desktop Tools | Secure Desktop tab | Option button | Autostart tab

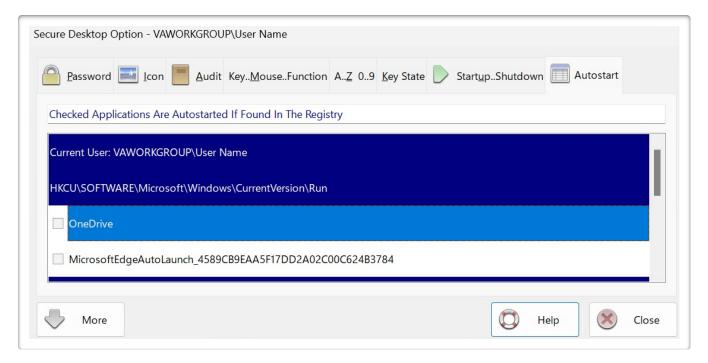

Items on the left are registry entries for autostarting programs.

The Explorer shell starts these programs automatically.

Secure Desktop will start what is in the registry entry when starting as the shell, providing the below conditions are true.

- 1) The checkbox of the registry entry is checked.
- 2) If the path to the exe file exists when the Secure Desktop is the shell.
- 3) If the registry key name is the same in the registry as it was when configured.
- 3a) If the registry key name is the same for the first several letters of MicrosoftEdgeAutoLaunch in the registry as when configured.

These registry entries may change when adding or removing programs or changing settings within a program.

Secure Desktop will start what is in the registry entry when starting as the shell, providing the above conditions are true.

| We recommend only checking items for programs necessary for the user when Secure Desktop is the shell. |
|----------------------------------------------------------------------------------------------------|
| Please use caution, as sometimes Malware is found in these registry locations.                         |
|                                                                                                    |
|                                                                                                    |
|                                                                                                    |
|                                                                                                    |
|                                                                                                    |
|                                                                                                    |
|                                                                                                    |
|                                                                                                    |
|                                                                                                    |
|                                                                                                    |
|                                                                                                    |
|                                                                                                    |
|                                                                                                    |
|                                                                                                    |
|                                                                                                    |
|                                                                                                    |

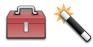

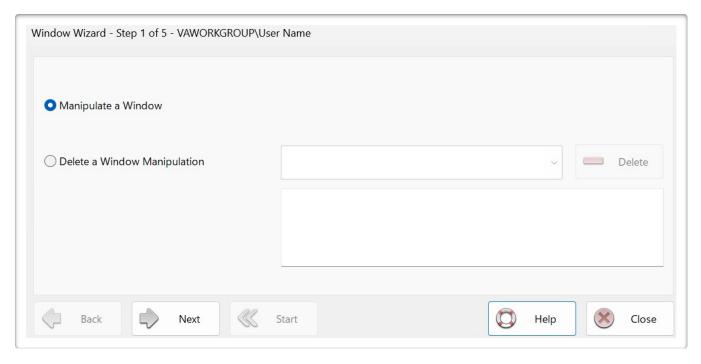

- **Manipulate a Window:** Secure Desktop will continuously monitor the system for these windows. It will then hide the window, minimize the window, maximize the window, close the window, or manipulate the menus within the window. Start the application, choose the window, and click the Next button.
- Delete a Window Manipulation: Each window manipulation has an eight-character name. The pull-down will display each of those names, and their configuration is below. The Delete button will delete the selected window manipulation.

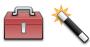

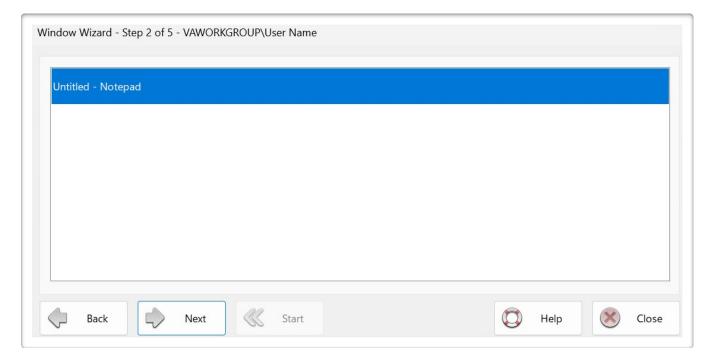

Please Choose a Window from the List.

Shown is a list of window titles to manipulate. The window might be a program's main window or a child window.

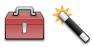

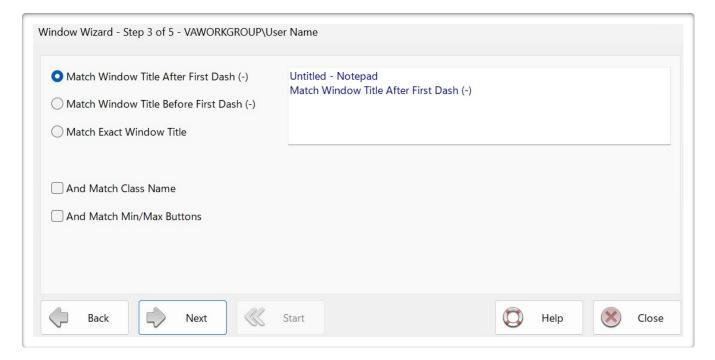

Please identify the window by its title. You may also use additional parameters such as Class Name and the presence of Min/Max buttons.

Most document-based application window titles have a dash, where one side of the dash character is the program title, and the other is the document title.

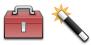

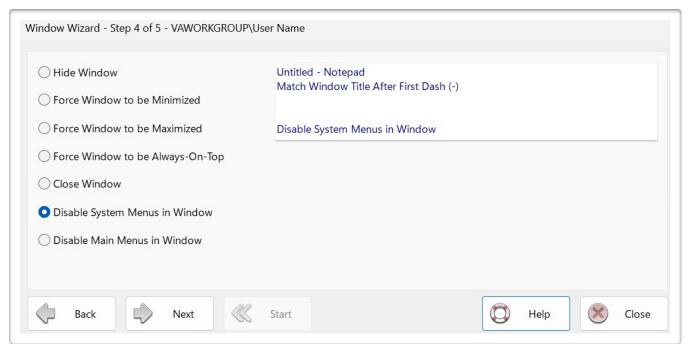

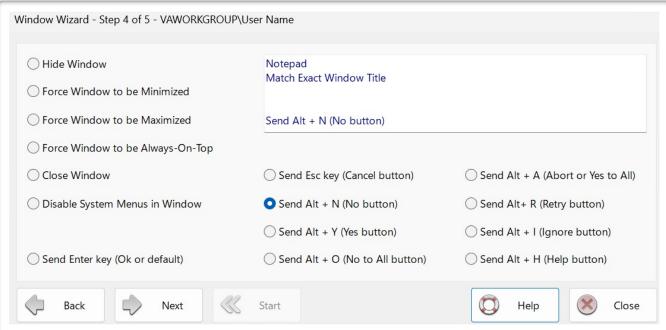

| Please choose an action to perform on the window.                                                                                                    |
|----------------------------------------------------------------------------------------------------|
| O Hide Window: set the visible flag for the window to be hidden.                                                                                                    |
| ○ Force Window to be Minimized: This option forces the window to be minimized.                                                                                                    |
| ○ Force Window to be Maximized: This option forces the window to be full screen.                                                                                                    |
| ○ Force Window to be Always-On-Top: This option make the window stay on top of the Z-Order, regardless of which window has focus.                                                                        |
| Close Window: This option sends the same command to the window as pressing the X icon in the upper right corner.                                                                                         |
| Olisable System Menus in Window: This option disables System Menus attached to the window. This option is only visible if a System Menu exists for this window.                                          |
| Olisable Main Menus in Window: This option disables Main Menus attached to the window. This option is only visible if a Main Menu exists for this window.                                                |
| Send Enter key (OK or default): This option is a way to send an Enter keystroke to the window. This option is only visible if the window is detected to be a typical message window.                     |
| Send Esc key (Cancel button): This option is a way to send an Esc keystroke to the window. This option is only visible if the window is detected to be a typical message window.                         |
| ○ <b>Send Alt + N key (No button):</b> This option is a way to send an Alt + N keyboard shortcut to the window. This option is only visible if the window is detected to be a typical message window.    |
| ○ <b>Send Alt + Y key (Yes button):</b> This option is a way to send an Alt + Y keyboard shortcut to the window. This option is only visible if the window is detected to be a typical message window.   |
| ○ Send Alt + O key (No to All button): This option is a way to send an Alt + O keyboard shortcut to the window. This option is only visible if the window is detected to be a typical message window.    |
| ○ Send Alt + A key (Abort or Yes to All): This option is a way to send an Alt + A keyboard shortcut to the window. This option is only visible if the window is detected to be a typical message window. |
| Send Alt + R key (Retry button): This option is a way to send an Alt + R keyboard shortcut to the window.  This option is only visible if the window is detected to be a typical message window.         |

| ○ Send Alt + I key (Ignore button): This option is a way to send an Alt + I keyboard shortcut to the window.  This option is only visible if the window is detected to be a typical message window. |
|----------------------------------------------------------------------------------------------------|
| O Send Alt + H key (Help button): This option is a way to send an Alt + H keyboard shortcut to the window.                                                                                          |
| This option is only visible if the window is detected to be a typical message window.                                                                                                    |
|                                                                                                    |
|                                                                                                    |
|                                                                                                    |
|                                                                                                    |
|                                                                                                    |
|                                                                                                    |
|                                                                                                    |
|                                                                                                    |
|                                                                                                    |
|                                                                                                    |
|                                                                                                    |
|                                                                                                    |
|                                                                                                    |
|                                                                                                    |
|                                                                                                    |
|                                                                                                    |
|                                                                                                    |
|                                                                                                    |
|                                                                                                    |
|                                                                                                    |
|                                                                                                    |
|                                                                                                    |

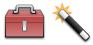

### **Manipulate a Window**

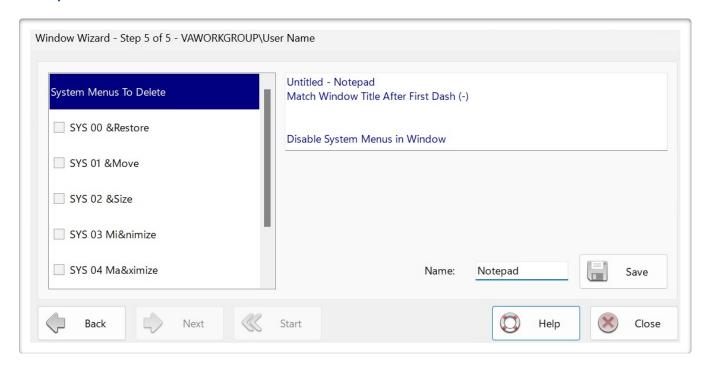

### **Disable Menus**

**Disclaimer:** This feature has been written based on customer requests. Although it should work with many Win32 applications, it only works with some. Use this feature cautiously, as unpredictable results may happen if you delete a menu in an application, and it tries to "do something" with that menu. Please spend time testing your menu modifications before implementing them for an end-user.

**Note About Microsoft Products:** Microsoft Office and other newer Microsoft Win32 Windows applications do not have a menu attached to the window. With these products, the menu items (File, Edit, View, etc.) will "light up" with a rectangle around them. This new menu system is a series of buttons in a cool bar. When you press one of these menu buttons, a popup menu appears. Due to this different menu architecture, Secure Desktop's Main Menu disabling feature will not work. Please check out the Window Wizard's ability to automatically close a window, which may give you similar functionality. Many customers have expressed the desire to "disable" the ability to exit or close an application or possibly use a program such as WordPad as a file viewer with no saving capabilities. This feature provides this capability. You can delete any menu from the application launched, whether the System Menu or Main Menu.

When this step is first loaded, we launch the application specified in the command line field, listing all of the menus found in the System Menu o the application's Main Menu based on the chosen option in the previous step. Check the box next to the menu that you wish to remove. The critical values are the menu type and the coordinates of the menu item. There are three types of menus, SYS, MAIN, and SUB. Coordinates start at zero for the first menu. For instance, the SUB 00 00 &NewCtrl+N in the Main Menus To Delete list represents a sub-menu under the primary menu in the Main Menu, in this case, &File. The 00 illustrates the 1st menu item, including separators. Menu descriptions are displayed for visual reference but are irrelevant to the menu deletion operation. The type of menu and coordinates are the critical part.

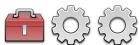

# Secure Desktop Tools | Secure Desktop tab | Setting button | Setting tab

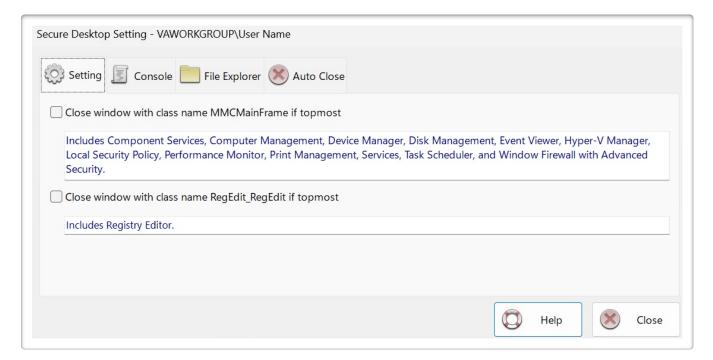

Automatically close any window with the class name of MMCMainFrame, which includes Component Services, Computer Management, Device Manager, Disk Management, Event Viewer, Hyper-V Manager, Local Security Policy, Performance Monitor, Print Management, Services, Task Scheduler, Window Firewall with Advanced Security.

Within Microsoft Windows, a window has a class name that is not visible to the user.

Secure Desktop can use the class name to detect and immediately close a window that may cause harm to the system.

Close the window with a class name of MMCMainForm if Secure Desktop detects it as the topmost window.

Close the window with a class name of RegEdit\_RegEdit if Secure Desktop detects it as the topmost window.

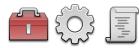

# Secure Desktop Tools | Secure Desktop tab | Setting button | Console tab

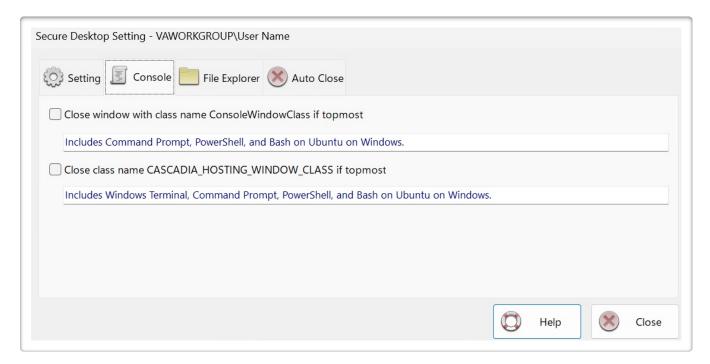

Automatically close any window with the class name of ConsoleWindowClass, including Command Prompt, PowerShell, and Bash, on Ubuntu Windows.

Within Microsoft Windows, a window has a class name that is not visible to the user.

Secure Desktop can use the class name to detect and immediately close a window that may cause harm to the system.

Close the window with a class name of ConsoleWindowClass if Secure Desktop detects it as the topmost window.

Close the window with a class name of CASCADIA\_HOSTING\_WINDOW\_CLASS if Secure Desktop detects it as the topmost window.

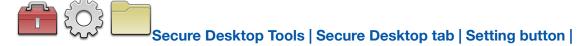

### File Explorer tab

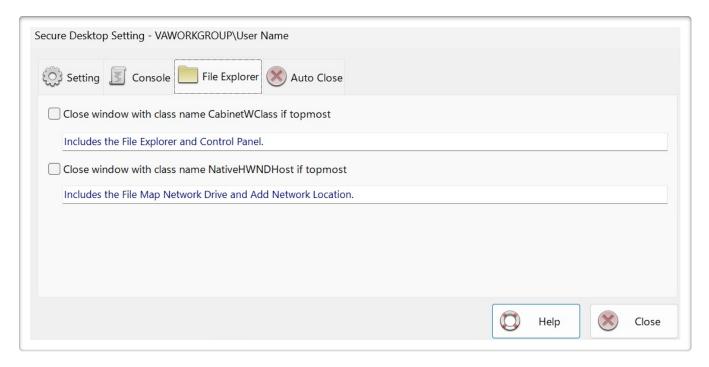

Automatically close any window with the class name of CabinetWClass, which includes the File Explorer and Control Panel.

Automatically close any window with the class name of NativeHWNDHost. This class name includes the File Map Network Drive and Add Network Location.

Within Microsoft Windows, a window has a class name that is not visible to the user.

Secure Desktop can use the class name to detect and immediately close a window that may cause harm to the system.

Close the window with a class name of CabinetWClass if Secure Desktop detects it as the topmost window.

Close the window with a class name of NativeHWNDHost if Secure Desktop detects it as the topmost window.

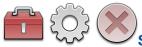

# Secure Desktop Tools | Secure Desktop tab | Setting button |

### **Auto Close tab**

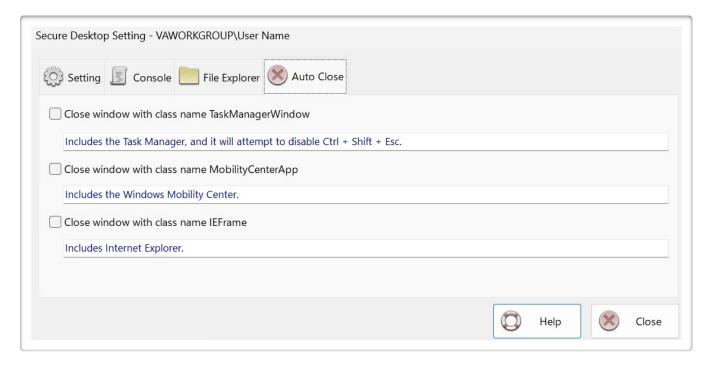

Automatically close any window with the class name of TaskManagerWindow or a window title of Task Manager Window, which includes the Task Manager, and it will attempt to disable Ctrl + Shift + Esc.

Within Microsoft Windows, a window has a class name that is not visible to the user. Secure Desktop can use the class name to detect and immediately close a window that may cause harm to the system.

Close the window with a class name of TaskManagerWindow or with a 'Task Manager Window' title if Secure Desktop detects it as the topmost window.

Close the window with a class name of MobilityCenterApp if Secure Desktop detects it as the topmost window.

Close the window with a class name of IEFrame if Secure Desktop detects it as the topmost window.

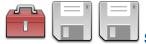

### Secure Desktop Tools | Secure Desktop tab | Dialog button |

### File Open/Save As tab

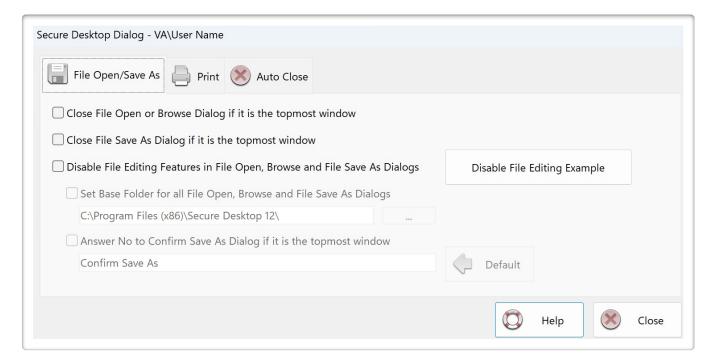

The class name of a standard Windows dialog is #32770. Standard dialogs are used by many, but not all, Win32 Windows applications.

The standard File Open, Browse and File Save As dialogs (see WordPad, for example) are like a mini file explorer. The user can traverse the file system, deleting, renaming, and more.

One option is to close the File Open, Browse, or File Save As dialogs if Secure Desktop detects it as the topmost window. This option may work well if opening files is unnecessary after launching the program.

Another option is to disable the mouse and keyboard inputs to most of the user interface of the File Open, Browse and File Save As dialogs.

Disable the toolbar, navigation, search, right mouse, long left mouse click, and the keys [:;\|].

Disable keyboard shortcuts F2, Alt + Enter, Ctrl + D, Ctrl + V, Shift + F10, Delete, Shift + Delete, Tab, Shift + Tab, Ctrl + Tab, Ctrl + Tab, Ctrl + Tab, Alt + Up, Alt + Down, Backspace.

If you do not check the Set Base Folder for all File Open, Browse and File Save As Dialogs checkbox, the user cannot change to another folder. The program's default folder for the File Open, Browse, or File Save As dialogs will not change.

The mechanism for setting the base folder involves the clipboard. Therefore, the base folder string may replace whatever was in the clipboard.

Answer No to Confirm Save As Dialog if it is the topmost window: When users use File Save As and choose an existing file, a Confirm Save As Dialog with a Yes and No button is displayed. This checkbox will send an Enter key to close the Dialog (No button), preventing a file overwrite.

Use a different title string to indicate the Confirm Save As dialog when using a non-English version of Windows.

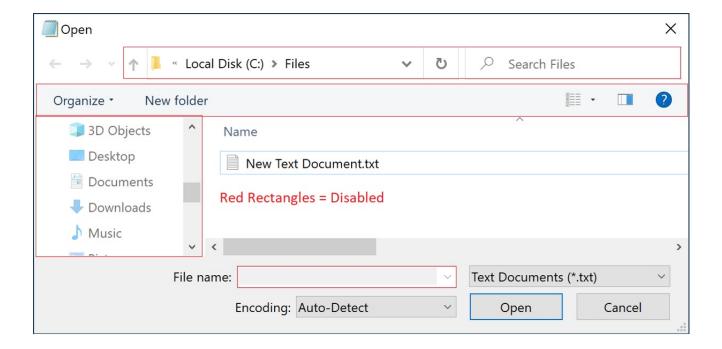

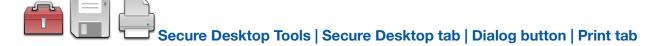

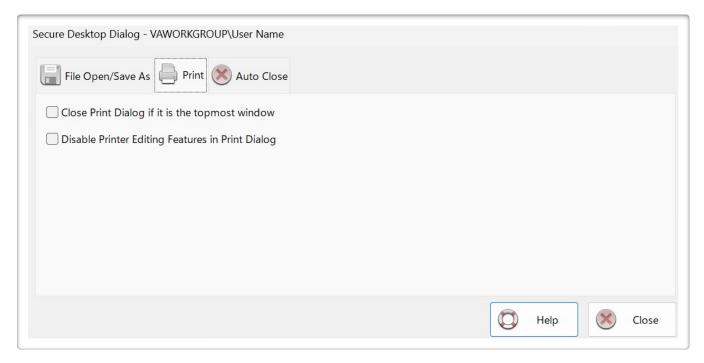

Disable the Print to file check box, Preferences button, Find Printer button, right mouse click, and long left mouse click.

Disable keyboard shortcuts F2, Alt + Enter, Ctrl + D, Shift + F10, Shift + Delete, Tab, Shift + Tab.

Closes Add Printer window with a class name of NativeHWNDHost if it is the topmost window.

The class name of a standard Windows dialog is #32770. Standard dialogs are used by many, but not all, Win32 Windows applications.

The standard Print dialog (see WordPad, for example) allows users to add or delete printers, find and install printer drivers, and print to a file.

One option is to close the Print dialog if Secure Desktop detects it as the topmost window, which may work well if the user does not need to print.

Another option is to disable the mouse and keyboard inputs to most of the user interface of the Print dialog. The result is that the user cannot add or delete printers or print to a file.

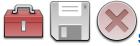

# Secure Desktop Tools | Secure Desktop tab | Dialog button | Auto Close

### tab

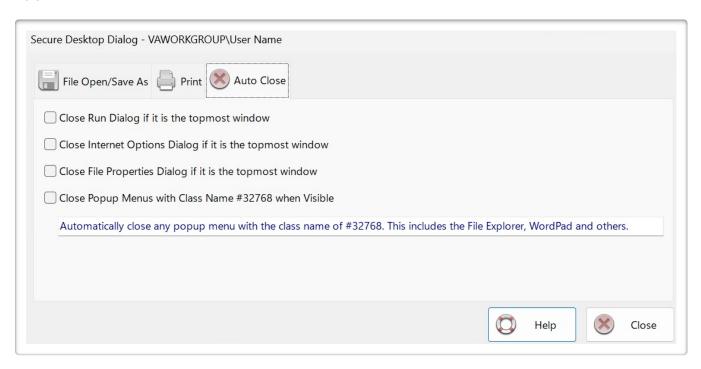

The class name of a standard Windows dialog is #32770. Standard dialogs are used by many, but not all, Win32 Windows applications.

The standard Run dialog (see Task Manager, for example) provides a way to run any Classic Windows application.

Close the Run dialog if Secure Desktop detects it as the topmost window.

The standard Internet Options dialog (see Internet Explorer, for example) provides a way to change options for both Internet Explorer and general internet options.

Close the Internet Options dialog if Secure Desktop detects it as the topmost window.

The standard File Properties dialog (Alt + Enter a file in File Explorer, for example) provides a way to view and edit a file's properties.

Close the file Properties dialog if Secure Desktop detects it as the topmost window.

Close Popup Menus with Class Name #32768 when Visible: If you check this checkbox, Secure Desktop sends an Escape key to the menu so that it immediately closes.

This feature is for context menus (right mouse button) and classic menus, such as clicking on the File menu in WordPad and other older applications.

Automatically close any popup menu with the class name #32768. Example applications include File Explorer, WordPad, and others.

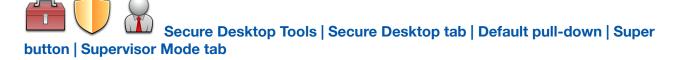

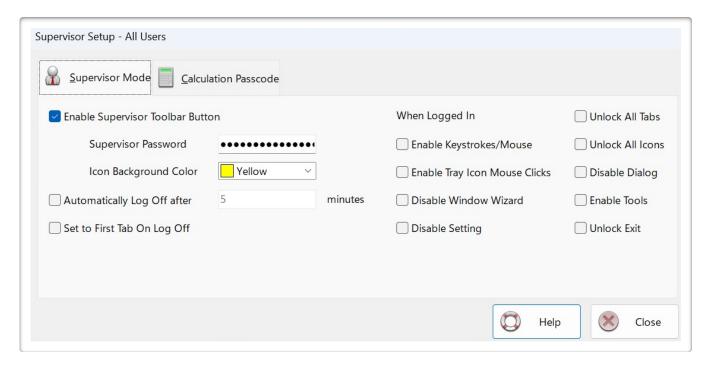

The Supervisor feature provides an easy way to 'log in' with one password and have uninterrupted access to typically 'secure' items. If enabled, a new toolbar button named 'Super' in Secure Desktop prompts for a password. These values are stored as a hash.

As a visual indicator that the Secure Desktop shell is unlocked, the background color of the icons will change to yellow or some other configured background color.

Optionally, automatically log off after some time. Also, optionally, set Secure Desktop shell to the first tab on log-off.

When the supervisor has successfully logged in, the supervisor may access any of the items checked in the When Logged In list of checkboxes. Note that you can turn on toolbar buttons not enabled temporarily in this manner.

# Secure Desktop Tools | Secure Desktop tab | Default pull-down | Super button | Calculation Passcode tab

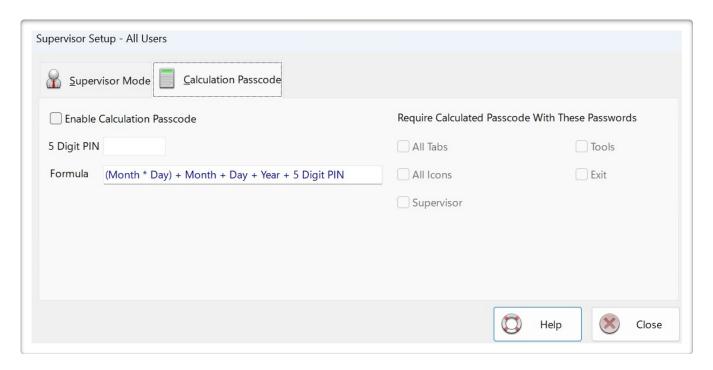

You can use calculation passcode throughout Secure Desktop. The passcode is stored as a hash.

There is a calculation based on a PIN. This number is up to 5 digits: the day, the month, and the year using the Formula.

The required password and passcode allow the user to proceed with the items selected.

The password is the same as you configured it.

The passcode, the calculation result, is typed into the passcode field.

### Example as follows:

- 1) Today is May 14, 2023.
- 2) My PIN is 12345.
- 3) The Calculated number for this day would be (5 \* 14) + 5 + 14 + 2023 + 12345, which equals 14457.
- 4) If you checked Supervisor and the text password was 'super,' then when the user clicked on the Supervisor button, they would enter 'super' in the password field and '14457' in the passcode field.
- 5) If the Supervisor is unchecked, they will input 'super.'
- 6) If checking All Tabs, every tab with a password associated with it would have the '14457' passcode number in addition to the password configured with that tab.

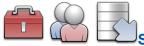

### Secure Desktop Tools | Secure Desktop tab | Manage button |

### Import/Export tab

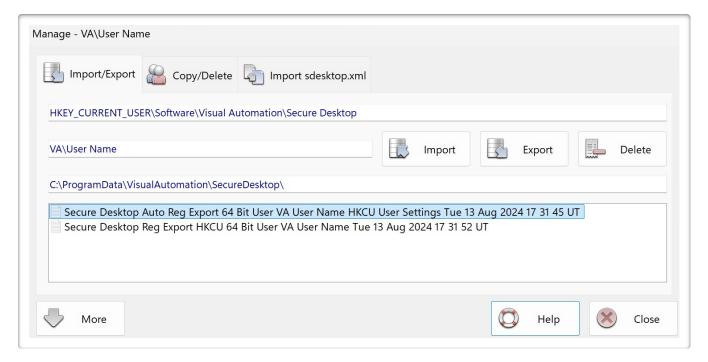

The top read-only text field displays the registry path to the Default user (HKEY\_LOCAL\_MACHINE) or the current user (HKEY\_CURRENT\_USER) depending on the pull-down in Secure Desktop Tools | Secure Desktop tab (previous dialog).

The next read-only text field displays 'Default' or the current user's name. To the right are Import, Export, and Delete buttons. These buttons are actions on the files found in the bottom list, below the path shown in the 3rd read-only text field, which should be:

C:\ProgramData\VisualAutomation\SecureDesktop\

The Import button executes the Reg Import command with appropriate parameters. Deletion of all existing data happens before Reg Import. The Export button executes the Reg Export command with proper parameters. The Delete button deletes the file highlighted in the bottom list.

A note about importing and exporting registry data:

When exporting registry data from HKLM (HKEY\_LOCAL\_MACHINE), you can import that data back to HKLM -- not to HKCU (HKEY\_CURRENT\_USER).

When exporting registry data from HKCU, you can import that data back to HKCU -- not to HKLM.

However, when you import the data back to HKCU, the HKCU is for the currently logged in user.

For example:

Log in as User A.

Export User A configuration data (HKCU) to a file.

Log in as User B.

Import that same file.

You have effectively copied the configuration data from User A to User B.

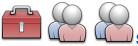

# Secure Desktop Tools | Secure Desktop tab | Manage button |

### Copy/Delete tab

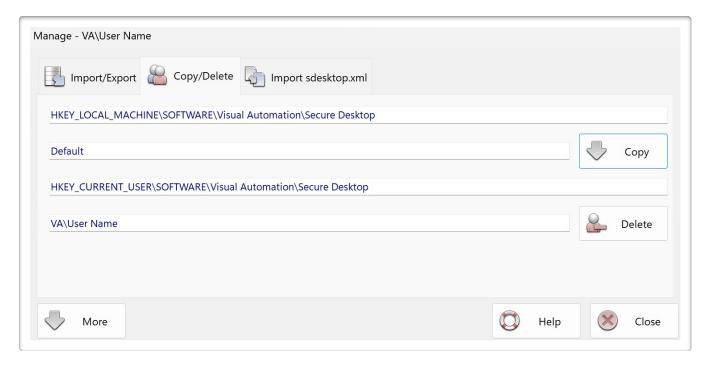

The top read-only text field displays the registry path to the Default user (HKEY\_LOCAL\_MACHINE) or the current user (HKEY\_CURRENT\_USER) depending on the pull-down in Secure Desktop Tools | Secure Desktop tab (previous dialog).

The following read-only text field displays 'Default' or the current user's name. To the right are either Copy or Delete buttons. The Copy button will copy all Default configurations to the current user (below), first deleting all existing data in the current user's registry section. Suppose you see Delete instead of Copy for the upper button on the right side. In that case, this button will delete the Default configuration.

Suppose the upper right button is Copy and the lower right button is Delete. In that case, that Delete button will delete the current user's configuration.

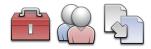

# Secure Desktop Tools | Secure Desktop tab | Manage button |

### Import sdesktop.xml tab

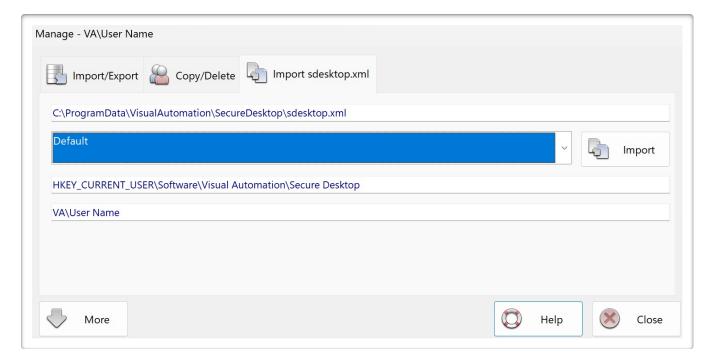

This tab is only displayed if there is a sdesktop.xml file in:

C:\ProgramData\VisualAutomation\SecureDesktop

The top read-only text field displays the full path to the sdesktop.xml file.

The pull-down below shows the Default configuration and each user's configuration found in the sdesktop.xml file. The Import button to the right will import the sdesktop.xml configuration chosen to either the Default registry location or the current user's registry location, based on what's shown. Default or the current user is displayed based on the pull-down in Secure Desktop Tools | Secure Desktop tab.

Due to new and deprecated features, password information and the Window Wizard configuration are not imported.

### **Secure Desktop's Configuration in the Registry**

All configuration settings in Secure Desktop are in the Windows registry. The Secure Desktop registry locations are:

HKEY\_LOCAL\_MACHINE\SOFTWARE\Visual Automation\Secure Desktop

(Default settings and Supervisor settings for all users -- HKLM settings)

and

HKEY\_CURRENT\_USER\Software\Visual Automation\Secure Desktop

(User settings, if they exist -- HKCU settings)

As the Secure Desktop shell loads configuration data, it looks for the CurrentUser registry entry in HKCU to decide to load the HKCU or HKLM settings. If there are no HKCU settings, the HKLM settings are loaded.

If you need to modify these settings manually, you must run RegEdit.exe. USE CAUTION: This database contains essential information about your Windows system's operation; changing the wrong parameter could lead to unintended results.

Registry names are the same used in previous versions of Secure Desktop when stored in the sdesktop.xml file. Going further back (Secure Desktop 6 and earlier), the same names existed in the INI files.

Audit files, stored as CSV (Comma Separated Value) files, are found in the ProgramData location, such as:

C:\ProgramData\VisualAutomation\SecureDesktop\sAudit CSV Tue 23 May 2023 UT.csv

### **Windows Registry System Settings**

The registry contains the information necessary to change the shell application from Explorer.exe to sDesktop.exe. If you need to modify these settings manually, you must run RegEdit.exe. USE CAUTION: This database contains essential information about your Windows system's operation; changing the wrong parameter could lead to unintended results.

Choose between the Explorer Shell and the Secure Desktop Shell. The shell is the application that automatically starts when Windows starts, as defined in the registry in Windows. These buttons are the main 'switch' to turn Secure Desktop on/off for maintenance. This registry location is:

HKEY\_LOCAL\_MACHINE\Software\Microsoft\Windows NT\CurrentVersion\WinLogon\Shell

Shell is Explorer.exe for the Explorer shell. Shell is the full path to sDesktop.exe for the Secure Desktop shell.

You can specify that the Secure Desktop is the shell for the currently logged-in user. You will need the user temporarily be an Administrator to set this registry value. Explorer would be the shell for all other users without this registry setting. This registry location is:

HKEY\_CURRENT\_USER\Software\Microsoft\Windows\CurrentVersion\Policies\System\Shell

If the Shell registry entry does not exist, there is no shell program set for this user. If the Shell entry exists and is equal to the full path of sDesktop.exe, then the Secure Desktop shell is set for this user. Secure Desktop 12 automatically exports registry settings to TXT files in Windows 10/11.

### Windows 10 & 11 Editions

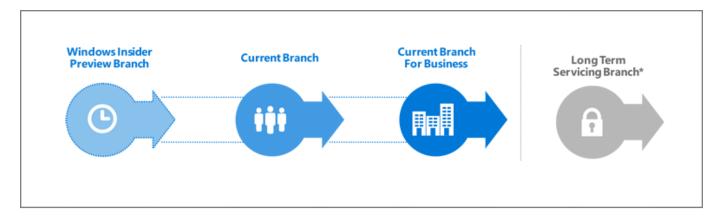

### Windows 10. Windows as a Service (WaaS)

Windows 10 & 11 are very different from previous versions of Windows. Windows 10 will make regular incremental improvements to the operating system. Some of these changes might not be desirable in a mission-critical system. Because of this, the Windows 10 Enterprise Long-Term Servicing Branch (LTSB) Edition is worth consideration.

### Windows 10 Enterprise Long-Term Servicing Branch (LTSB) Edition

"Specialized systems—such as devices that control medical equipment, point-of-sale systems, and ATMs—often require a longer servicing option because of their purpose. These devices typically perform a single important task and don't need feature updates as frequently as other devices in the organization. It's more important that these devices be kept as stable and secure as possible than up to date with user interface changes. The LTSC servicing model prevents Windows 10 Enterprise LTSB devices from receiving the usual feature updates and provides only quality updates to ensure that device security stays up to date. With this in mind, quality updates are still immediately available to Windows 10 Enterprise LTSB clients, but customers can choose to defer them by using one of the servicing tools mentioned in the section Servicing tools."

Quoted from the following article:

https://technet.microsoft.com/en-us/itpro/windows/plan/windows-10-servicing-options

As the Microsoft TechNet article explains, Microsoft recommends the Windows 10 Enterprise LTSB Edition for a mission-critical system using Windows 10 in Retail, Manufacturing, and Pharmaceutical. We designed Secure Desktop for these same industries.

### Win32 Windows application and the Universal Windows Program (UWP) app

We designed Secure Desktop for Win32 programs (e.g., COM, Win32, WPF, WinForms, etc.).

A Universal Windows Program (UWP) app is a new kind of app designed for Windows 10 and Windows 11. A Progressive Web App (PWA) is a website that can appear to the user like a traditional application.

The Windows Explorer and Secure Desktop shells will both launch Win32 programs.

In Windows 10 and Windows 11, UWP and PWA apps need the Windows Explorer shell. The Windows Explorer shell has to be running to launch and run a UWP or PWA app. This design is an unfortunate architectural choice.

Secure Desktop provides security by replacing the Windows Explorer shell. When setting the Secure Desktop program to be the Windows shell, the Explorer shell is not running. Because the Explorer shell is not running, Secure Desktop can not run UWP or PWA apps in any Edition of Windows 10 or Windows 11.

### **Browsers**

Secure Desktop has always been able to launch Win32 browsers such as Internet Explorer, Chrome, Firefox, and Opera. Other Win32 browsers will run "as is."

Secure Desktop can not launch UWP browsers like the original Microsoft Edge browser. The new Microsoft Edge browser is a Win32 app compatible with Secure Desktop. We do not recommend using Internet Explorer. Internet Explorer 11 has been retired and is out of support as of June 15th, 2022.

If you are currently using Internet Explorer, please read the following Microsoft document about Internet Explorer and the Microsoft Edge Browser:

https://docs.microsoft.com/en-us/deployedge/edge-learnmore-neededge

If you are using the new Microsoft Edge browser, please read the following Microsoft document about the new Microsoft Edge browser policies:

https://docs.microsoft.com/en-us/deployedge/microsoft-edge-policies

### **Our Windows 10 Recommendation**

Although Secure Desktop 12 is compatible with many editions of Windows 10 and Windows 11, we strongly recommend consideration of the Windows 10 Enterprise LTSC Edition before making a final decision. Regardless of the Edition of Windows 10 or 11 you choose, Secure Desktop can not run UWP or PWA apps. Our research shows that Windows 10 Enterprise LTSC Edition may be the most secure and stable in a mission-critical system.

https://www.microsoft.com/en-us/evalcenter/evaluate-windows-10-enterprise

### Other Windows 10 and Windows 11 Versions

Secure Desktop is incompatible with Windows 10S, Windows 10 in S Mode, Windows 11S, or Windows 11 in S Mode. Secure Desktop 11 or 12 will work on Windows 10 on ARM in emulation mode, but Secure Desktop 10 will not. Secure Desktop 11 and 12 were not explicitly tested on Windows 11 on ARM at the time of this writing. However, it should be fully compatible with emulation mode.

### Announcing the availability of Windows 10 Pro and Enterprise on Surface Hub 2

The Microsoft Surface Hub 2S has always shipped with Windows 10 Team, which runs Microsoft Store apps only. You can now install Windows 10 Pro and Enterprise on the Surface Hub 2. Please read more from Microsoft here: techcommunity.microsoft.com

Secure Desktop 10, Secure Desktop 11, Secure Desktop 12, Secure Utilities 11, and Secure Utilities 12 should all work in the environment of Windows 10 Pro and Enterprise on Surface Hub 2. Secure Desktop 11, Secure Desktop 11, Secure Desktop 12, Secure Utilities 11, and Secure Utilities 12 should work in the setting of Windows 11 Pro and Enterprise on Surface Hub 2. We have not tested these environments, but Secure Desktop should be fully compatible.

### Windows 11

Secure Desktop 10 is not specifically designed or tested in Windows Server 2022 or Windows 11.

Secure Desktop 11 and Secure Desktop 12 are specifically designed and tested for Windows Server 2022 and Windows 11.

### **Explorer Tips**

There may be a case where you will want to use Explorer-type windows to display icons. You can view a "directory" or "folder" by specifying a command line of EXPLORER.EXE, followed by the full directory path. This command line will allow the icons to be displayed in an explorer window, providing full access just like normal explorer mode, meaning the user could delete icons and programs, modify them, etc. The following is a full definition of the Explorer command-line interface:

You can use the command-line switches for Windows Explorer in shortcut links or batch files, for example, to run Windows Explorer with a specified file selected.

### **Syntax**

explorer [/n] [/e][,/root,object][[,/select],subobject]

### **Parameters**

/n - Always open a new window (even if the specified folder is already open).

/e - Use Windows Explorer view. The default is Open view.

/root,object

Specify the object in the normal namespace that will be used as the root of this Windows Explorer Folder. The default is to just use the normal namespace root (the desktop).

subobject - Specify the folder to receive the initial focus unless /select is used. The default is the root.

/select - Specifies that the parent folder is opened and the specified object is selected.

### **Windows Explorer Examples**

To open a window rooted at \myserver so you can easily browse the whole server, but nothing else:

explorer /e,/root,\\myserver

To open a folder window on C:\WINDOWS (or make an open window active) and select CALC.EXE, use:

explorer /select,c:\windows\calc.exe

### sExplore.exe

Our sExplore.exe application of Secure Utilities is an alternative to using Explorer for file launching or document printing. Secure Utilities is included with Secure Desktop 11 or 12. Please see that section of the Secure Utilities manual for more details.

### **Commenting on Visual Automation Products and Services**

We plan to expand our service as we grow based on your feedback. If you have suggestions, comments, or feedback about a Visual Automation product or service, please write to:

Visual Automation, Inc.

PO Box 502

Grand Ledge, Michigan 48837 USA

sales@visualautomation.com e-mail sales

support@visualautomation.com e-mail support

https://visualautomation.com web page

### **Technical Support Options**

Technical support is available via e-mail at support@visualautomation.com.

We can help you more quickly if you are at your computer, Secure Desktop is running, your Secure Desktop documentation is close by, and you have the following information on hand:

Product serial number. Click the info button or consult your e-mail to find the serial number.

Product version number. To find the version number, click on the info button.

Computer type and model.

Microsoft Windows version.

Other applicable hardware and software.

Please include the exact wording of any error messages and screenshots.